# **TI5VG Pentium VP3 ATX Motherboard User's Manual**

Version 1.0A

# **Contents**

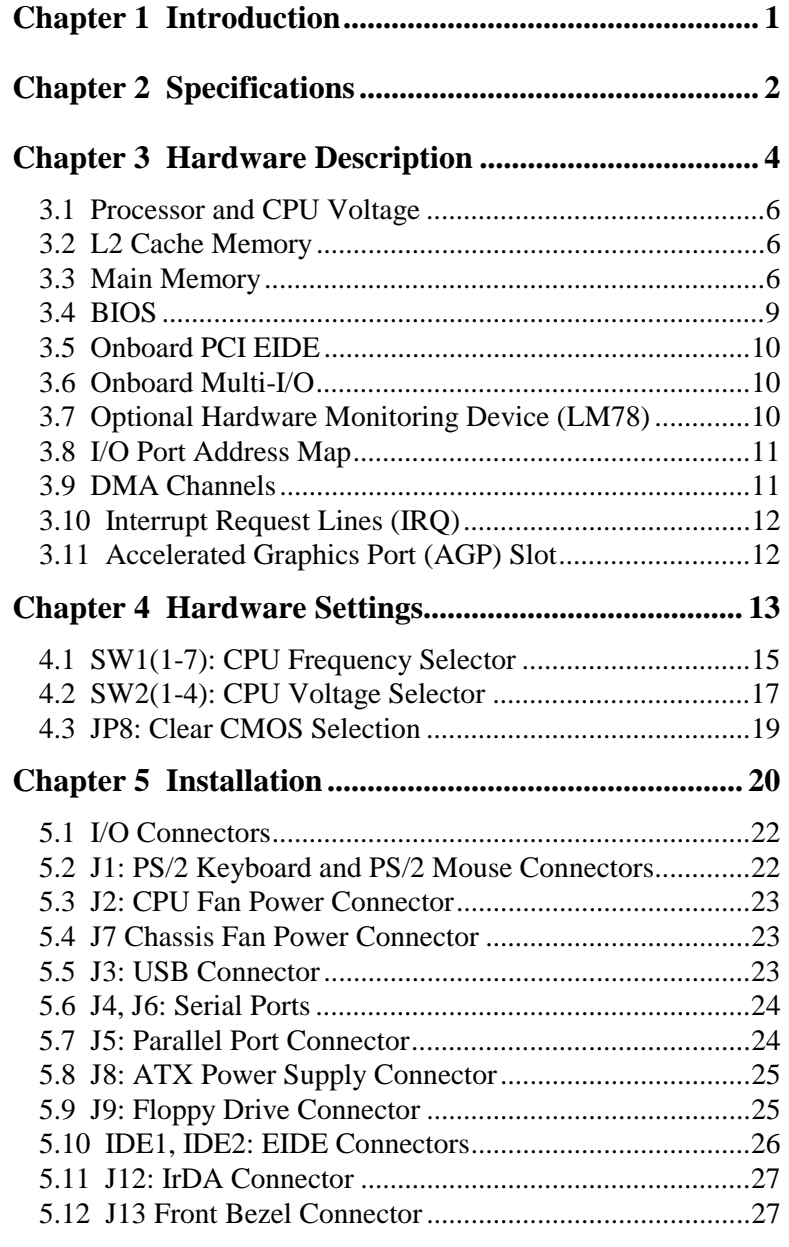

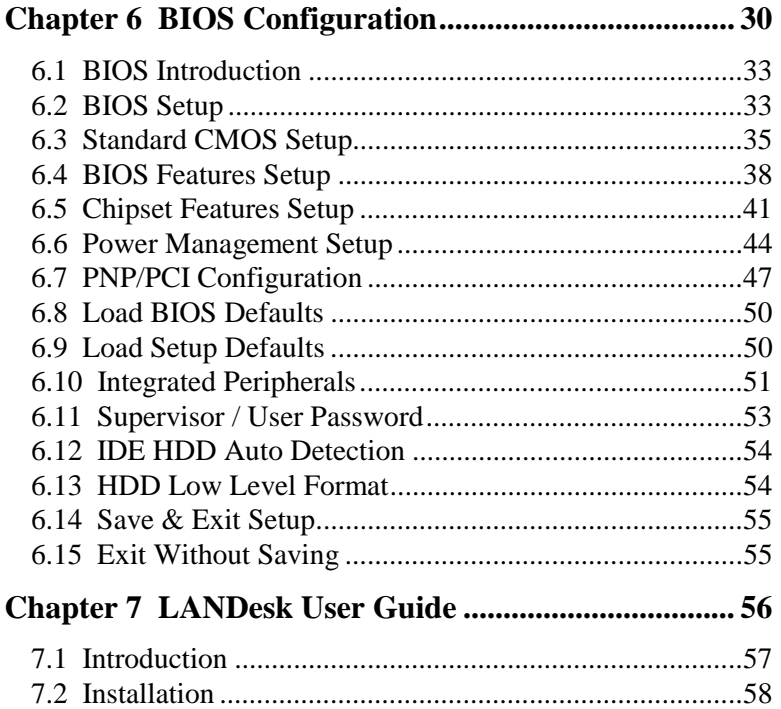

# **Chapter 1 Introduction**

This manual is designed to give you information on the TI5VG Motherboard. It is divided into the following sections:

- **Introduction**
- **Specifications**
- **Hardware Description**
- **Hardware Settings**
- **Installation**
- **BIOS Configuration**
- **LANDesk User Guide**

### **Checklist**

Please check that your package is complete and contains the items below. If you discover damaged or missing items, please contact your dealer.

- **The TI5VG Motherboard**
- **This user's manual**
- **1 IDE ribbon cable**
- **1 floppy ribbon cable**
- **1 optional CD containing LDCM software (LANDesk Client Manager)**

# **Chapter 2 Specifications**

Based on VIA's VP3 chipset, the TI5VG is a ATX Pentium motherboard that supports all the features to make a Microsoft PC'97 compliant PCI/ISA system. This high performance model comes with an Accelerated Graphics Port (AGP) slot, power management functionality that is compliant with ACPI (Advanced Configuration and Power Interface) and legacy APM requirements. In addition to standard PIO and DMA mode operation, the TI5VG features Ultra DMA/33 for improved disk I/O throughput. The main features of this motherboard are listed as follows:

#### **Main Processor**

Intel Pentium/Pentium MMX\* 90/100/120/133/150/166/200/233 Cyrix 6x86/6x86L P150+/P166+ Cyrix 6x86MX PR166/PR200/PR233/PR266 AMD K5 PR100/PR133/PR166 AMD K6 PR2-166/PR2-200/PR2-233 *\*Pentium MMX = P55C* 

# **L2 Cache**

512KB Pipelined Burst Synchronous SRAM onboard

#### **Main Memory**

Four 72-pin SIMM sockets and three 168-pin DIMM sockets

#### **Memory Type**

**SIMMs**: FPM (Fast Page Mode) or EDO (Extended Data Out)  **SIMM Size**: 4MB 8MB 16MB 32MB 64MB **DIMMs:** EDO DRAM or SDRAM (Synchronous DRAM)  **DIMM Size**: 8MB 16MB 32MB 64MB 128MB

#### **Chipset**

VIA's VP3 chipset with built-in PCI EIDE

#### **Onboard I/O**

WINBOND W83877 for two serial, one parallel, one floppy drive interface and IrDA support

# **Onboard Bus Mastering EIDE**

Two EIDE interfaces for up to four devices, support PIO Mode 3/4 or Ultra DMA/33 IDE Hard Disk and ATAPI CD-ROM.

#### **BIOS**

Licensed BIOS with additional features:

- FLASH EEPROM (128KB) for BIOS update
- ISA Plug and Play (PnP) extension
- Power management

#### **Hardware Monitoring (optional)**

Monitoring for system temperature, system voltage and fan speed. The monitoring status are shown in the BIOS.

### **Windows 95 Shut-Down**

This allows the PC to power off via Windows 95 operating system.

#### **AGP Support (Accelerated Graphics Port)**

The TI5VG motherboard comes with an AGP slot for an AGP VGA card that supports 133MHz 2X mode for texture mapping, z-buffering and alpha blending. AGP will allow 3D applications to run faster.

### **PC'97 Compliance**

The BIOS and hardware levels of TI5VG meet PC'97 compliance. The new PC'97 requirements for systems and components are based on the following high-level goals: Support for Plug and Play compatibility and power management for configuring and managing all system components, and 32-bit device drivers and installation procedures for both Windows 95 and Windows NT.

#### **Expansion Slots**

Four 32-bit PCI slots Three 16-bit ISA slots One AGP slot

#### **Form Factor**

ATX, 12"x8.9" (30.5cm x 22.5cm)

# **Chapter 3 Hardware Description**

This chapter briefly describes each of the major features of the TI5VG motherboard. The layout of the board is shown in Figure 1 which shows the locations of the key components. The topics covered in this chapter are as follows:

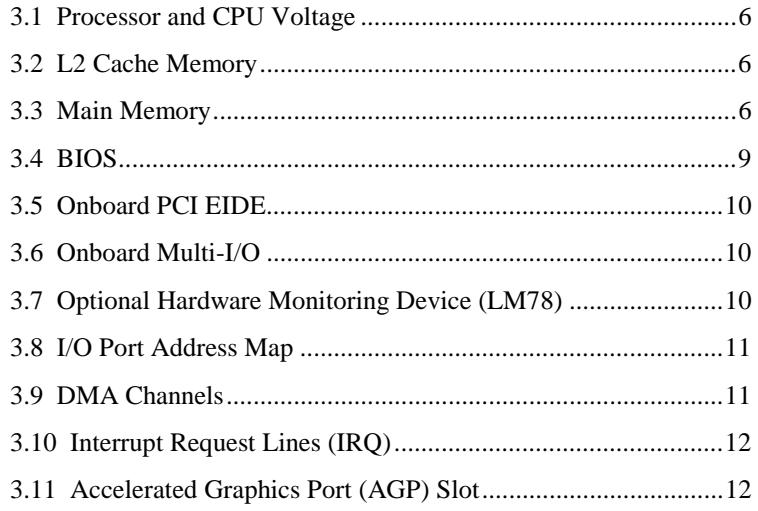

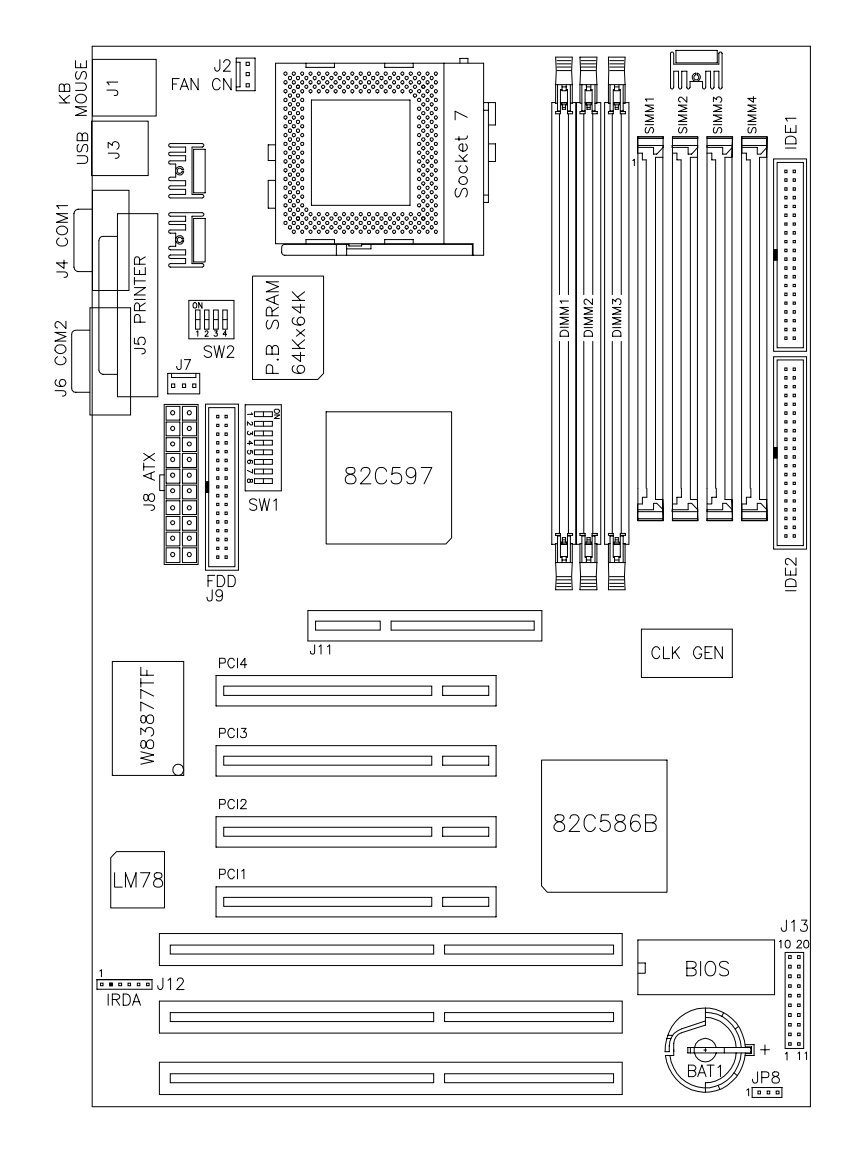

**Figure 1: Layout of the TI5VG Motherboard** 

*TI5VG Pentium VP3 ATX Motherboard User's Manual 5* 

### **3.1 Processor and CPU Voltage**

The TI5VG is designed to take a Pentium Processor with a bus speed of 60 and 66 MHz. The internal clock of the CPU can be multiples of 1.5, 2, 2.5, 3, 3.5, 4 and 4.5 of the bus clock, the CPU frequency can be 90 to 300MHz.

The onboard CPU voltage regulator provides support for CPUs Vcore which require voltage other than 3.3V such as 2.8V, and/or power consumption higher than 10 watts.

# **3.2 L2 Cache Memory**

The TI5VG supports 512KB P.B. (Pipelined Burst) Synchronous Cache. The P.B. Synchronous Cache boosts the system's performance, 10% higher than regular Asynchronous Cache.

# **3.3 Main Memory**

The TI5VG motherboard supports four 72-pin SIMMs and three 168-pin DIMMs (Dual In-line Memory Module) sockets. The DRAMs for the SIMM sockets can be 4MB, 8MB, 16MB, 32MB, and 64MB in EDO and FPM types. DIMM modules can be 8MB, 16MB, 32MB, 64MB and 128MB in EDO DRAM or SDRAM type.

The following should be noted when populating the SIMM/DIMM sockets:

- 1. SIMM1/SIMM2, SIMM3/SIMM4 or DIMM1, DIMM2, DIMM3 bank can be populated first.
- 2. Each bank\*\* should consist of the same size SIMMs.
- 3. Each bank should consist of the same type SIMMs. For example, *SIMM1 and SIMM2 are both be EDO or Page Mode*.
- *\*\* Each bank consists of two SIMM slots or one DIMM slot. For example, SIMM 1 and SIMM 2 are considered as one bank and DIMM 1 as another one.*

# (1) 72Pin SIMM (5V)

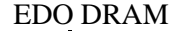

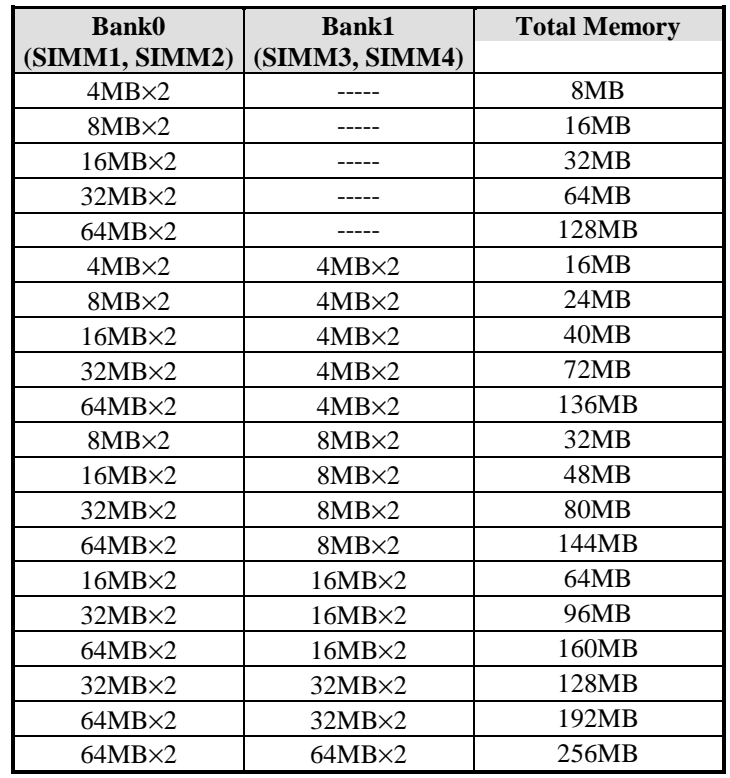

# (2) 168Pin DIMM (3.3V) SDRAM or EDO DRAM

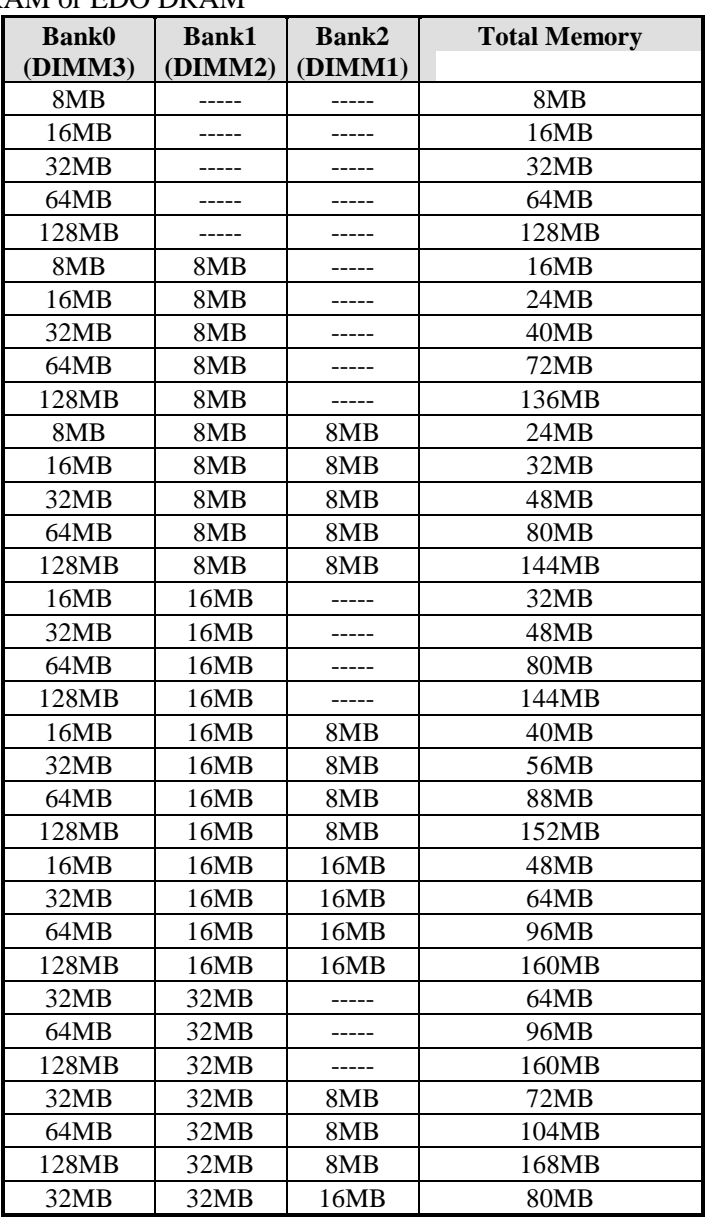

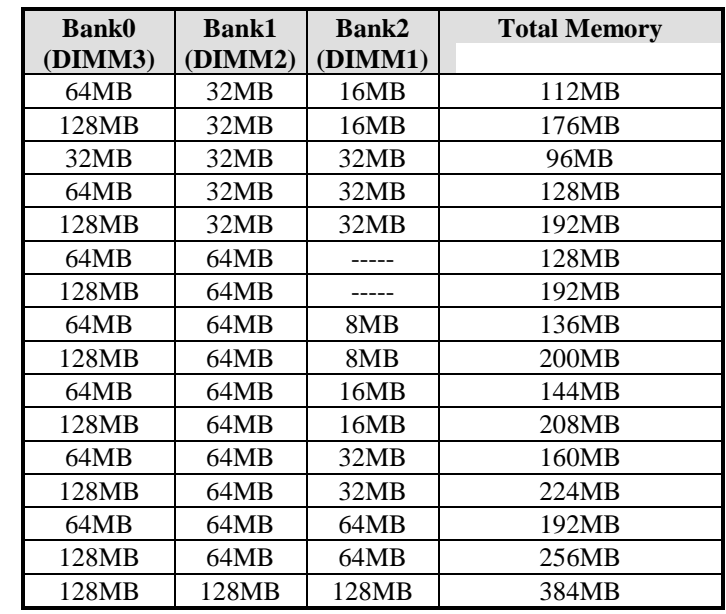

 168Pin DIMM (3.3V) (continued) SDRAM or EDO DRAM

# **3.4 BIOS**

The BIOS on the TI5VG motherboard provides the standard BIOS functions plus the following additional features:

#### **1. DMI (Desktop Management Interface)**

The motherboard supports DMI to enable computer system management in an enterprise.

#### **2. ISA Plug and Play (PnP) Extension**

Unlike PCI cards which are plug and play, ISA cards require setting jumpers to resolve hardware conflicts. To make a computer system PnP, an ISA PnP standard is established and supported by new OSes, such as Windows 95. Under Windows 95, the motherboard BIOS must have ISA PnP extension to support the new ISA PnP cards.

#### **3. Power Management**

The power management feature provides power savings by slowing down the CPU clock, turning off the monitor screen and stopping the HDD spindle motor.

# **3.5 Onboard PCI EIDE**

The PCI EIDE controller is part of the VP3 chipset. It supports PIO mode 3/4 and bus mastering . The peak transfer rate of PIO mode 3/4 can be as high as 17MB/sec. Using HDDs that support bus mastering, the peak transfer rate can reach 22MB/sec. There are two IDE connectors, primary IDE and secondary IDE. With two devices per connector, up to four IDE drives are supported. The VP3 also supports Ultra DMA/33, a new "synchronous DMA" protocol for faster data transfers.

### **3.6 Onboard Multi-I/O**

The onboard multi-I/O chip, Winbond W83877, supports two 16550 UART-compatible serial ports, one high speed EPP/ECP parallel port and one floppy controller. The floppy controller supports 2.88MB format. The I/O port addresses of the serial and parallel ports are programmable via BIOS set-up.

# **3.7 Optional Hardware Monitoring Device (LM78)**

The LM78 is a data acquisition system for the hardware monitoring of the PC and is used to monitor power supply voltages, temperatures and fan speeds. It has an on-chip temperature sensor and also features Chassis Intrusion Input. The LM78 is compatible with the optional LDCM (LANDesk® Client Manager) software from Intel.

## **3.8 I/O Port Address Map**

Each peripheral device in the system is assigned a set of I/O port addresses which also becomes the identity of the device. There are a total of 1K port address space available. The following table lists the I/O port addresses used on the motherboard.

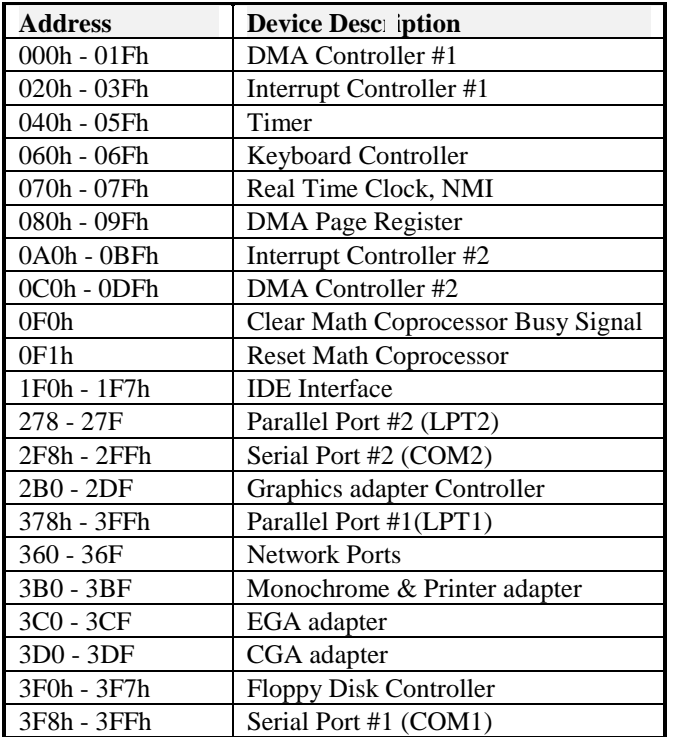

# **3.9 DMA Channels**

There are seven DMA Channels available on the motherboard. Only DMA2 is used by the floppy controller. In the case that ECP mode on the parallel port is used, DMA1 or DMA3 will be used.

# **3.10 Interrupt Request Lines (IRQ)**

There are a total of 15 IRQ lines available on the motherboard. Peripheral devices use interrupt request lines to notify the CPU for the service required. The following table shows the IRQ used by the devices on the motherboard.

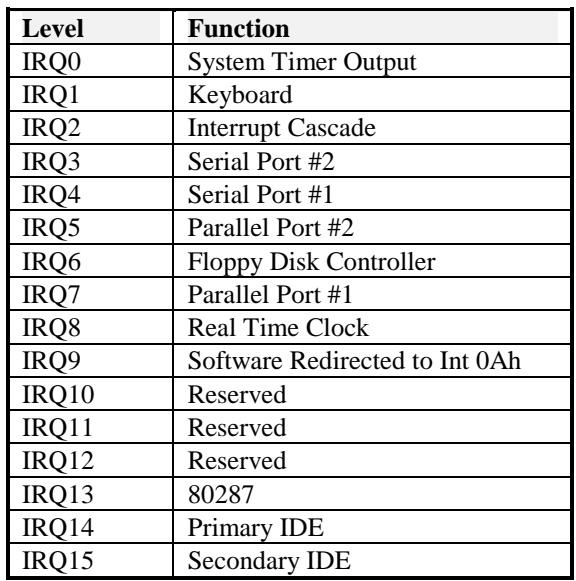

#### **3.11 Accelerated Graphics Port (AGP) Slot**

The TI5VG motherboard comes with an AGP slot for an AGP VGA card that supports 133MHz 2X mode for AD and SBA signaling to provide high-performance 3D graphic display.

# **Chapter 4 Hardware Settings**

The following sections describe the necessary procedures and proper jumper settings to configure the TI5VG motherboard.

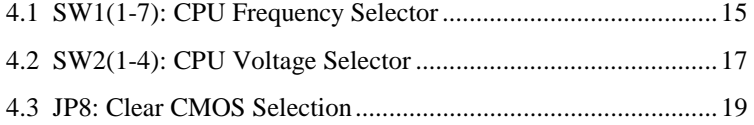

For the locations of the jumpers, refer to Figure 2 on the following page.

The following examples show the conventions used in this chapter

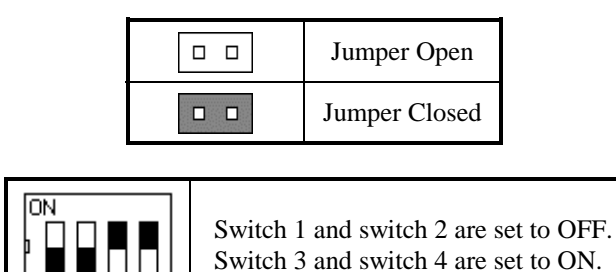

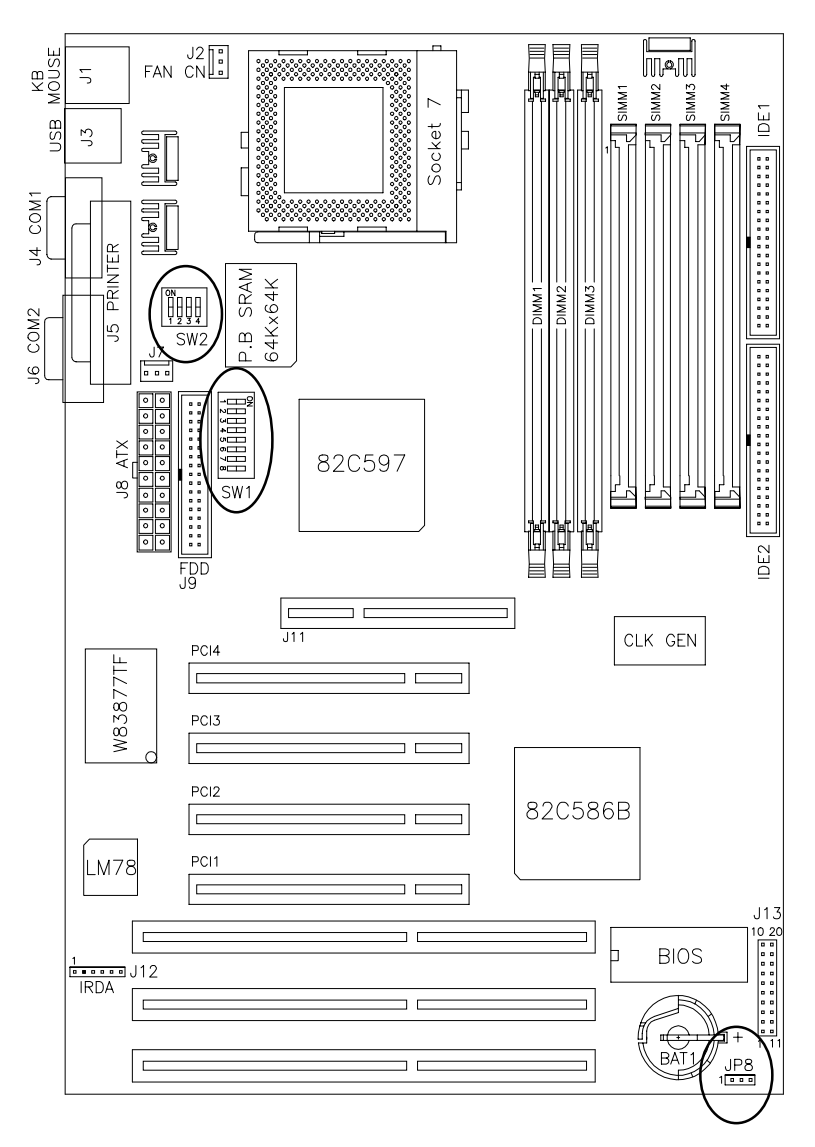

**Figure 2: Jumper Locations of the TI5VG** 

# **4.1 SW1(1-7): CPU Frequency Selector**

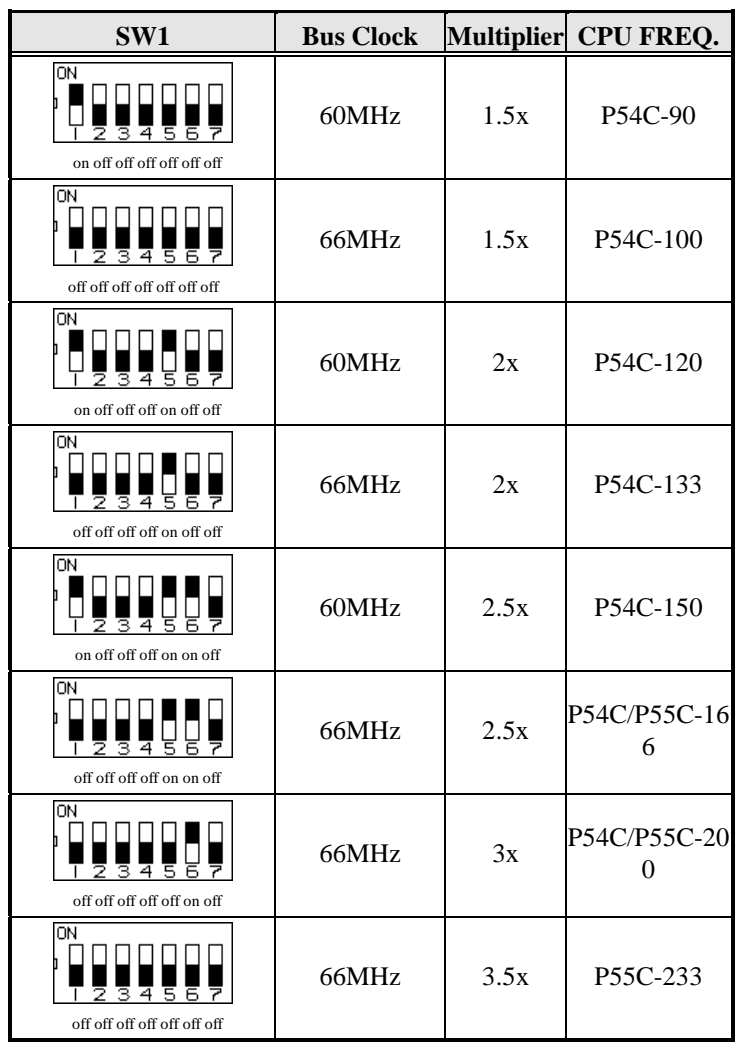

For Intel Pentium CPU

*\*P55C = Pentium with MMX technology* 

*Caution: When installing a CPU into the TI5VG, make sure that:* 

- *1. CPU clock multiplier settings are correct, SW1(5-7).* 
	- *2. CPU voltage settings are correct, SW1(1-4).*

| SW <sub>1</sub>                                      | <b>Bus Clock</b> |    | Multiplier CPU FREQ. |
|------------------------------------------------------|------------------|----|----------------------|
| OΝ<br>234567<br>on off off off on off off            | 60MHz            | 2x | $P150+$<br>(120MHz)  |
| OΝ<br>Б<br>з<br>5<br>4<br>off off off off on off off | 66MHz            | 2x | $P166+$<br>(133MHz)  |

For Cyrix 6x86, 6x86L CPU

# For Cyrix 6x86MX CPU

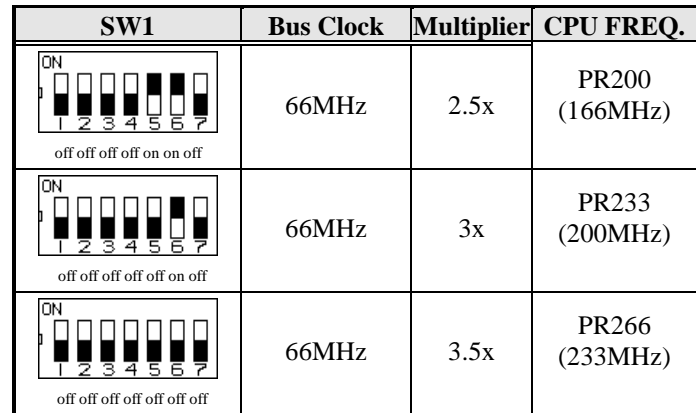

# For AMD K5, K6 CPU

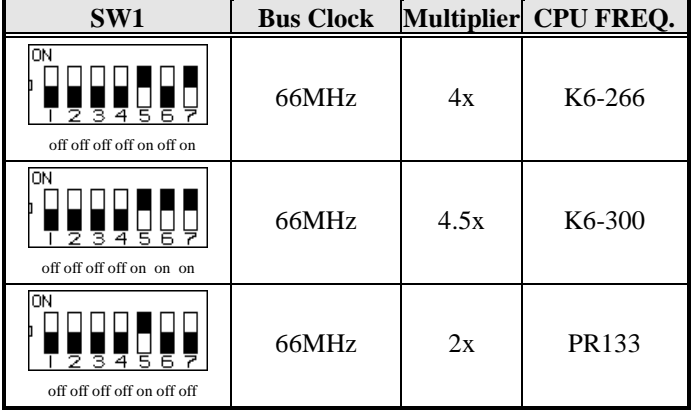

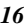

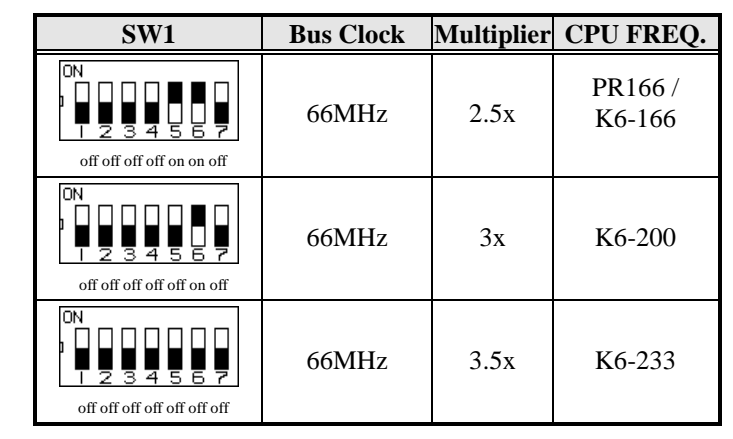

# **4.2 SW2(1-4): CPU Voltage Selector**

For Single Voltage CPU: Intel P54C, Cyrix 6x86, AMD K5

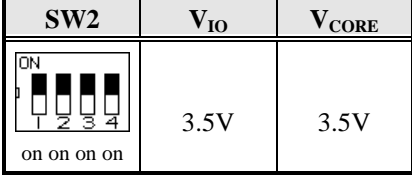

| SW <sub>2</sub>                     | $V_{I0}$ | $\overline{V}_{\underline{CORE}}$ | <b>CPU</b>                 |
|-------------------------------------|----------|-----------------------------------|----------------------------|
| ŌN<br>on<br>on<br>$^{\rm on}$<br>on | 3.3V     | 3.5V                              |                            |
| ΟN<br>off off on on                 | 3.3V     | 3.2V                              | K6-233                     |
| ÖΝ<br>off on<br>on<br>on            | 3.3V     | 3.1V                              |                            |
| ΟN<br>off on off on                 | 3.3V     | 3.0V                              |                            |
| ON<br>on off off on                 | 3.3V     | 2.9V                              | K6-166/200<br>6x86MX       |
| ŌN<br>off off on                    | 3.3V     | 2.8V                              | P <sub>55</sub> C<br>6x86L |
| ON<br>on off<br>on<br>on            | 3.3V     | 2.7V                              |                            |
| ON<br>off on<br>on off              | 3.3V     | 2.6V                              |                            |
| ΘN<br>on off on off                 | 3.3V     | 2.5V                              |                            |
| ΘN<br>4<br>off on off off           | 3.3V     | 2.2V                              |                            |
| ΘN<br>⊿<br>on off off off           | 3.3V     | 2.1V                              |                            |

For Dual Voltage CPU: Intel P55C, Cyrix 6x86L/MX, AMD K6

# **4.3 JP8: Clear CMOS Selection**

Use JP8, a 3-pin header, to clear the contents of the CMOS RAM. Do not clear the CMOS RAM unless it is absolutely necessary. You will lose your password, etc.

| IP8 | <b>Function</b> | JP8. | <b>Function</b> |  |
|-----|-----------------|------|-----------------|--|
|     | Normal          |      | Clear CMOS      |  |
|     |                 |      |                 |  |

*Note: To clear CMOS, the ATX-power connector should be disconnected from the motherboard.*

# **Chapter 5 Installation**

This chapter describes the connectors and interfaces that the TI5VG provides for creating a working system. Refer to Figure 3 for the location of the connectors.

The following items are covered in this chapter:

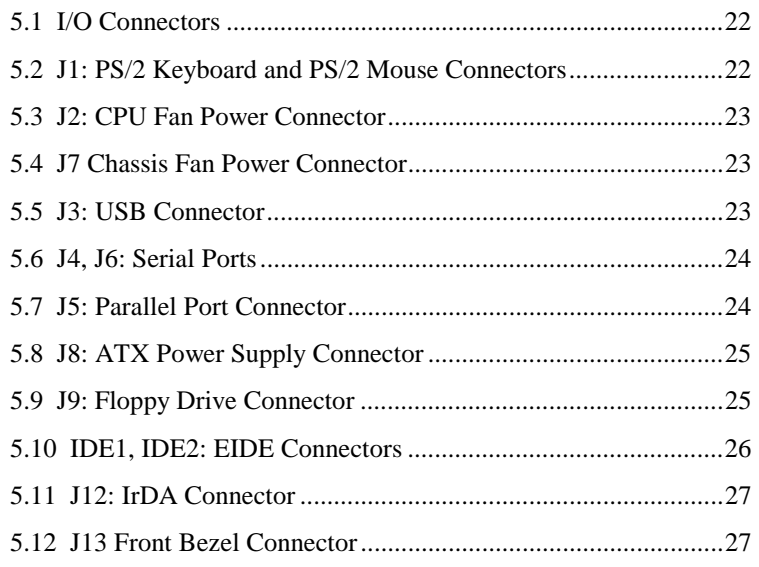

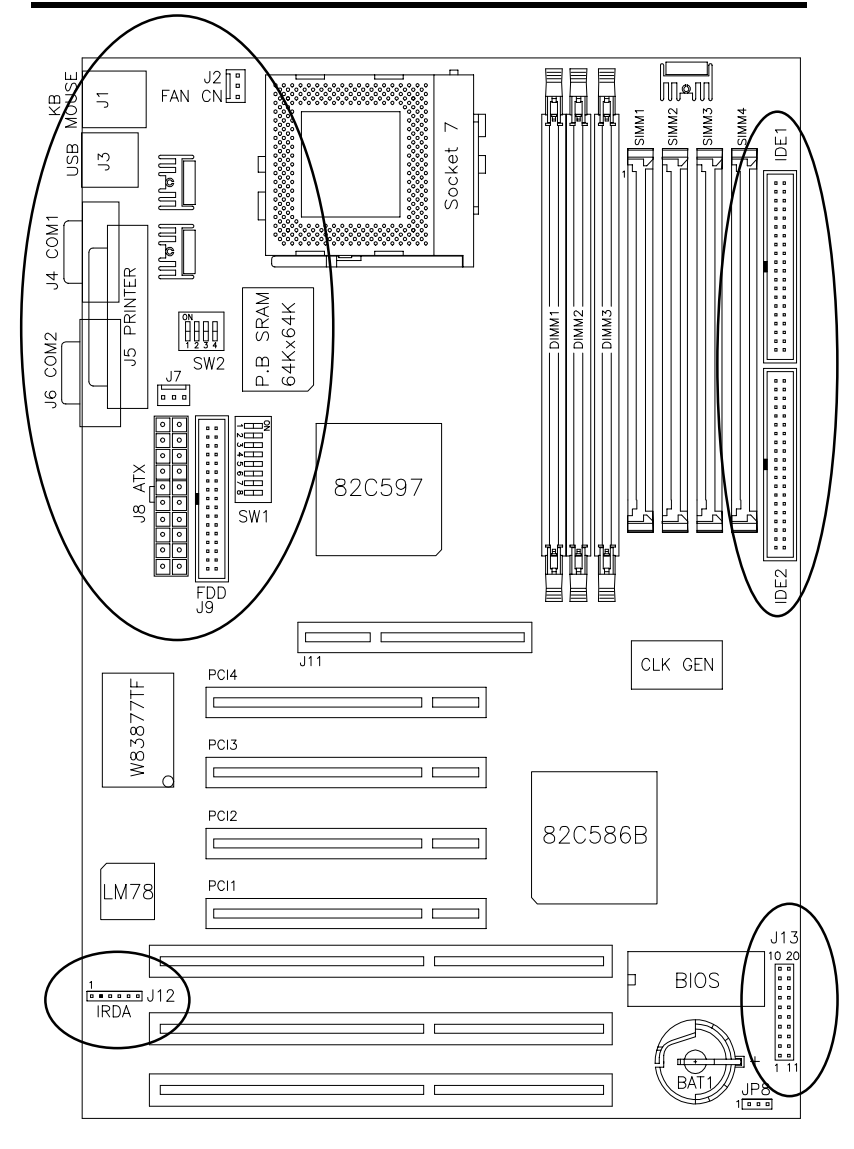

**Figure 3: Connector Location on the TI5VG** 

*TI5VG Pentium VP3 ATX Motherboard User's Manual 21* 

# **5.1 I/O Connectors**

The I/O connectors connect the TI5VG to the most common peripherals. To attach cables to these connectors, carefully align Pin 1 of the cables to that of the connectors. Refer to Figure 4 for the location and orientation of the connectors.

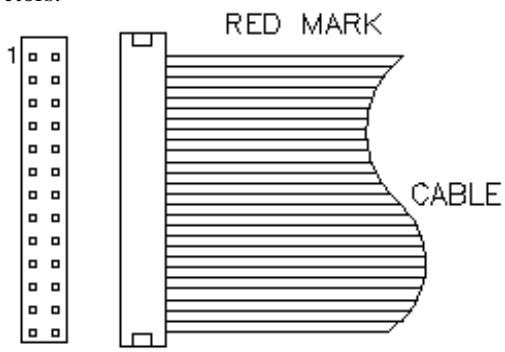

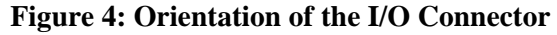

### **5.2 J1: PS/2 Keyboard and PS/2 Mouse Connectors**

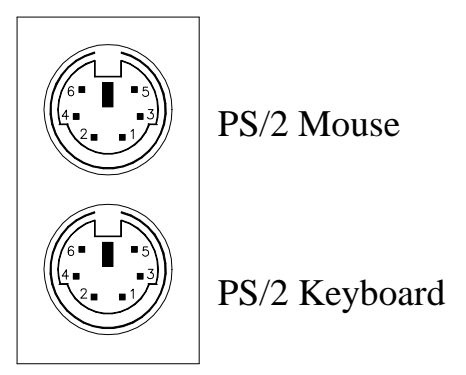

Below are the pin-out assignments of the connectors.

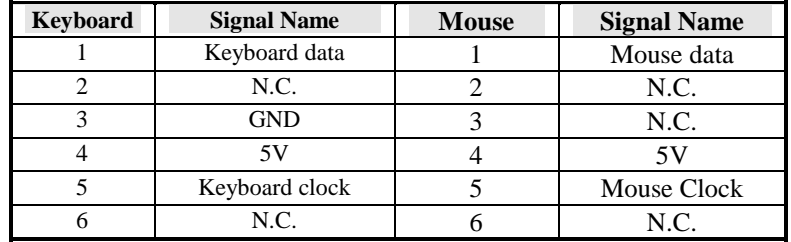

# **5.3 J2: CPU Fan Power Connector**

J2 is a 3-pin header for the CPU fan power connector. The fan must be a 12V fan.

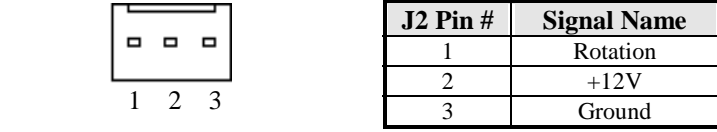

# **5.4 J7 Chassis Fan Power Connector**

J7is a 3-pin header for the chassis fan. The fan must be a 12V fan.

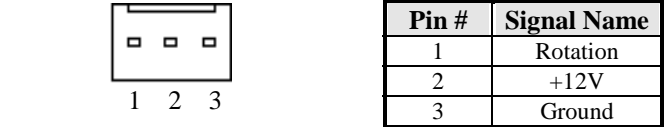

#### **5.5 J3: USB Connector**

J3 is the standard USB external connector consisting of two ports. USB support allows connections of up to 64 plug and play external peripherals per channel. The following table shows the pin outs of these ports.

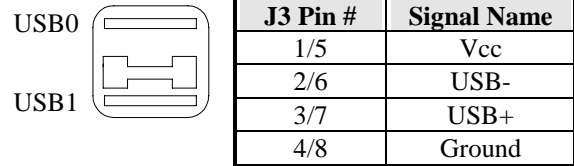

# **5.6 J4, J6: Serial Ports**

The onboard serial ports of the TI5VG 10, J4 and J6, are two DB-9 external connectors. The following table shows the pin-out assignments of the these connectors.

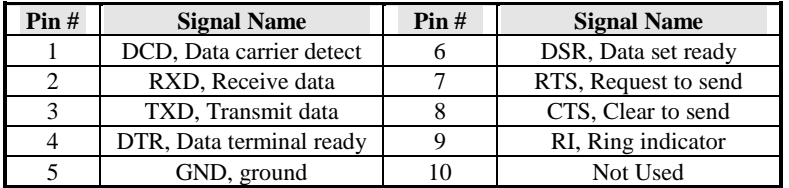

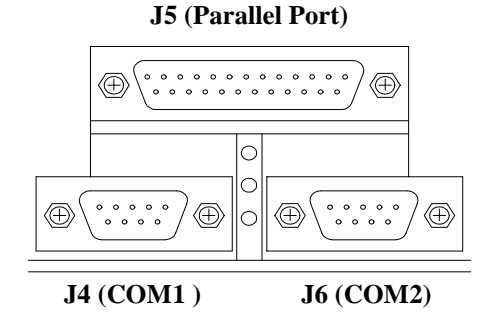

#### **5.7 J5: Parallel Port Connector**

J5 is a DB-25 external connector. The following table describes the pinout assignments of this connector.

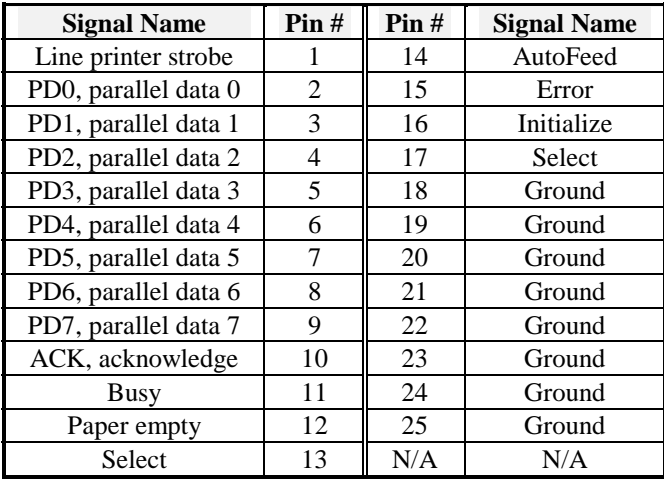

# **5.8 J8: ATX Power Supply Connector**

J8 is a 20-pin ATX power supply connector. Refer to the following table for the pin out assignments.

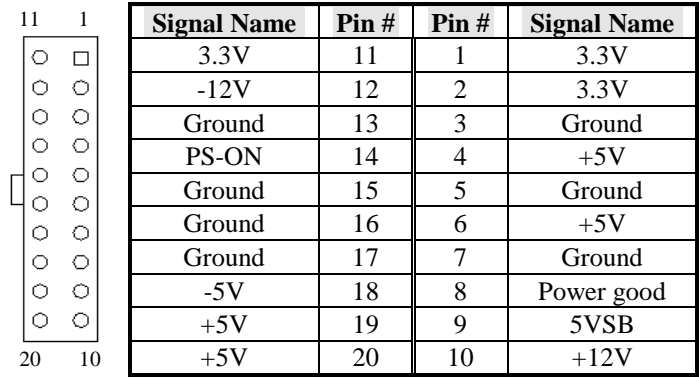

# **5.9 J9: Floppy Drive Connector**

J9 of the TI5VG is a 34-pin header and will support up to 2.88MB floppy drives.

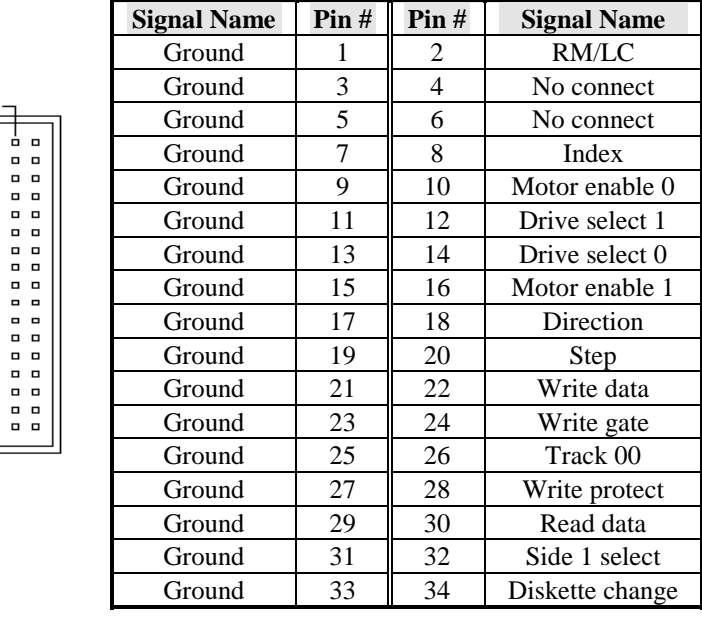

# **5.10 IDE1, IDE2: EIDE Connectors**

 **IDE1: Primary IDE Connector** 

|                  | <b>Signal Name</b> | Pin#            | Pin#            | <b>Signal Name</b> |
|------------------|--------------------|-----------------|-----------------|--------------------|
|                  | <b>Reset IDE</b>   |                 | 2               | Ground             |
| o o              | Host data 7        | $\overline{3}$  | 4               | Host data 8        |
| $\Box$           | Host data 6        | $\overline{5}$  | 6               | Host data 9        |
| . .              | Host data 5        | 7               | 8               | Host data 10       |
| $\Box$<br>$\Box$ | Host data 4        | 9               | 10              | Host data 11       |
| . .              | Host data 3        | 11              | 12              | Host data 12       |
| $\Box$<br>$\Box$ | Host data 2        | 13              | 14              | Host data 13       |
| $\Box$           | Host data 1        | 15              | 16              | Host data 14       |
| $\Box$<br>$\Box$ | Host data 0        | 17              | 18              | Host data 15       |
| $\Box$           | Ground             | 19              | 20              | Key                |
| $\Box$           | DRQ0               | 21              | $\overline{22}$ | Ground             |
| $\Box$<br>. .    | <b>Host IOW</b>    | 23              | $\overline{24}$ | Ground             |
| $\Box$           | <b>Host IOR</b>    | 25              | 26              | Ground             |
| $\Box$<br>$\Box$ | <b>IOCHRDY</b>     | $\overline{27}$ | 28              | <b>Host ALE</b>    |
| $\Box$           | DACK <sub>0</sub>  | 29              | 30              | Ground             |
| $\Box$           | IRO <sub>14</sub>  | 31              | $\overline{32}$ | No connect         |
|                  | Address 1          | 33              | 34              | No connect         |
|                  | Address 0          | $\overline{35}$ | $\overline{36}$ | Address 2          |
|                  | Chip select 0      | 37              | 38              | Chip select 1      |
|                  | Activity           | 39              | 40              | Ground             |

# **IDE2: Secondary IDE Connector**

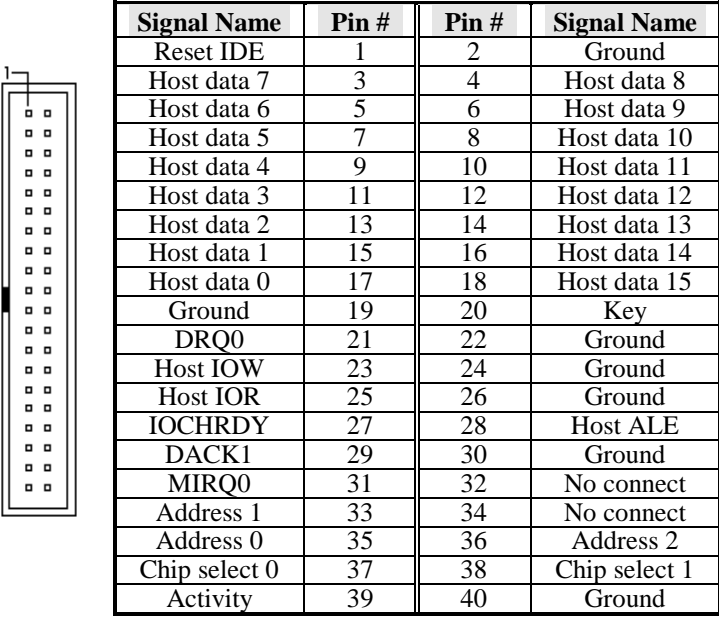

 $\overline{\text{R} \text{X}}$ 

#### **5.11 J12: IrDA Connector**

This connector is used for an IrDA connector that supports infrared wireless communication with IrDA devices.

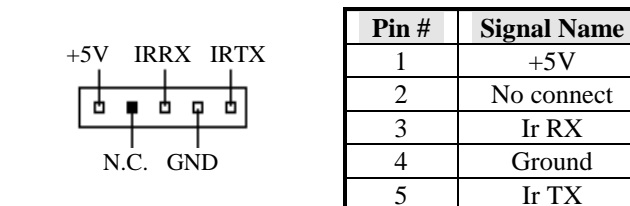

#### **5.12 J13 Front Bezel Connector**

The front bezel of the case has a control panel which provides light indication of the computer activities and switches to change the computer status. J13 is a 20-pin header that provides interfaces for the following functions.

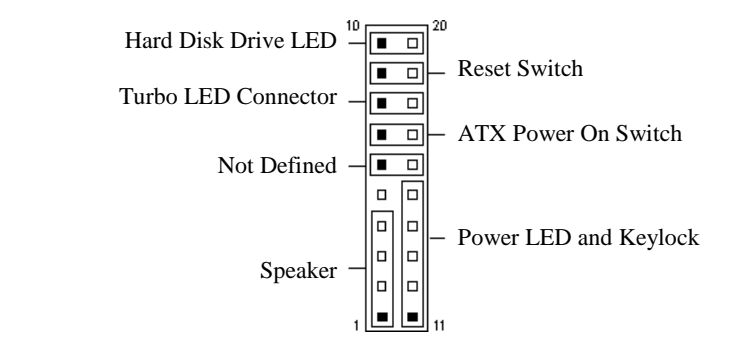

#### **Speaker: Pins 1 - 4**

This connector provides an interface to a speaker for audio tone generation. An 8-ohm speaker is recommended.

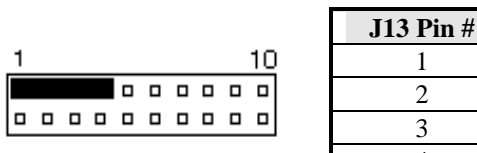

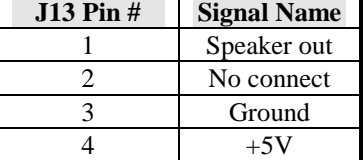

#### **Power LED and Keylock: Pins 11 - 15**

The power LED indicates the status of the main power switch. The keylock switch, when closed, will disable the keyboard function.

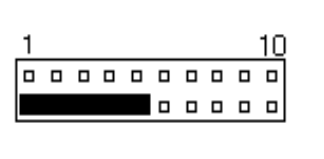

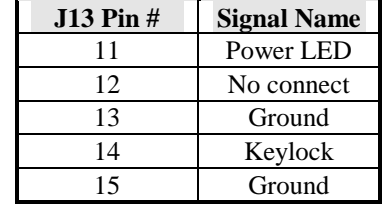

#### **ATX Power ON Switch: Pins 7 and 17**

This 2-pin connector is an "ATX Power Supply On/Off Switch" on the motherboard that connects to the power switch on the case. When pressed for more than 4 seconds, the power switch will force the motherboard to power off. When pressed for less than 4 seconds, it will force the motherboard to enter the Suspend Mode (depending on BIOS presettings).

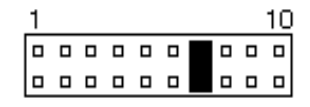

#### **Turbo LED Connector: Pins 8 and 18**

There is no turbo/deturbo function on the motherboard. The Turbo LED on the control panel will always be On when attached to this connector.

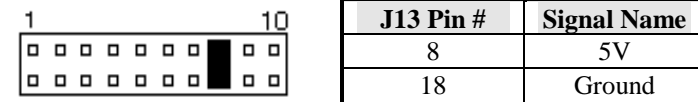

#### **Reset Switch: Pins 9 and 19**

The reset switch allows the user to reset the system without turning the main power switch Off and then On. Orientation is not required when making a connection to this header.

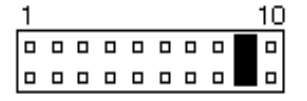

 **Hard Disk Drive LED Connector: Pins 10 and 20**  This connector connects to the hard drive activity LED on control panel. This LED will flash when the HDD is being accessed.

|  |                    |  |  |  | J13 Pin # | <b>Signal Name</b> |        |
|--|--------------------|--|--|--|-----------|--------------------|--------|
|  | 100000000 <b>1</b> |  |  |  |           |                    | Ground |
|  |                    |  |  |  |           |                    |        |

# **Chapter 6 BIOS Configuration**

This chapter describes the different settings available in the Award BIOS that comes with the TI5VG motherboard. The topics covered in this chapter are as follows:

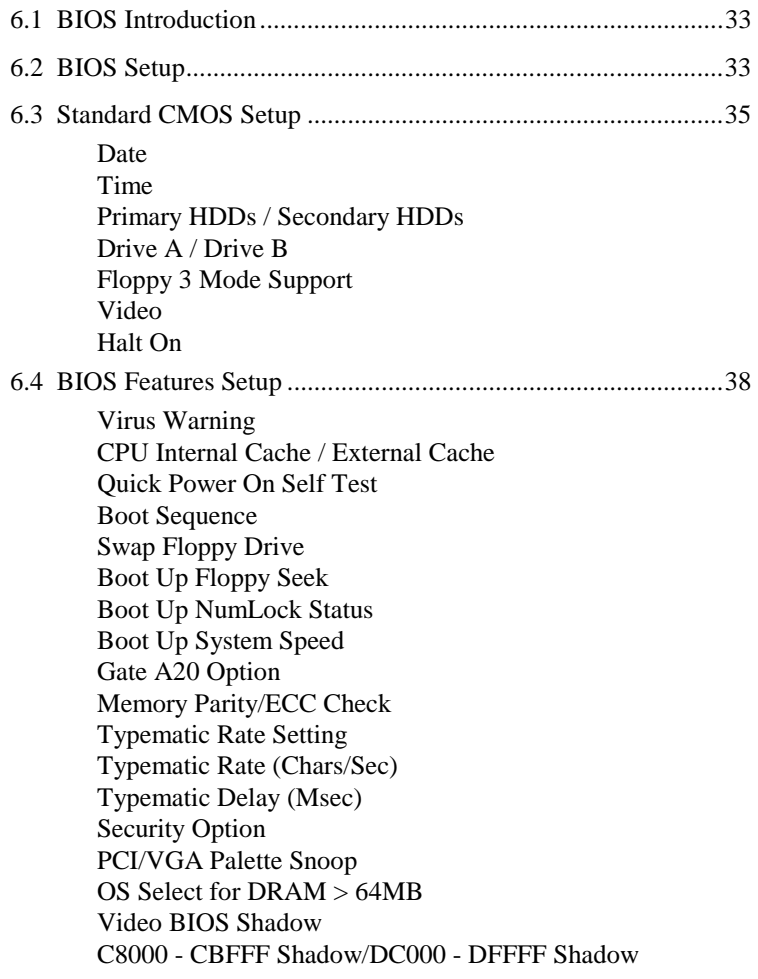

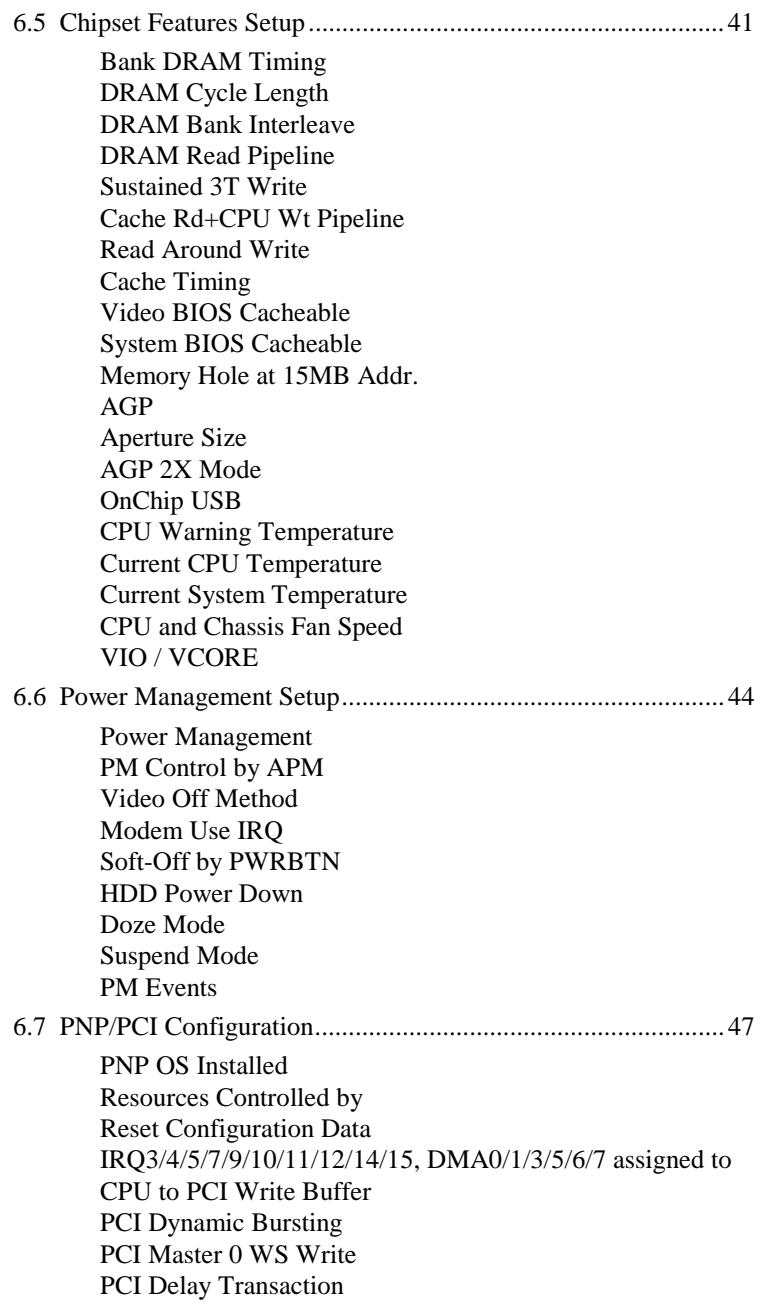

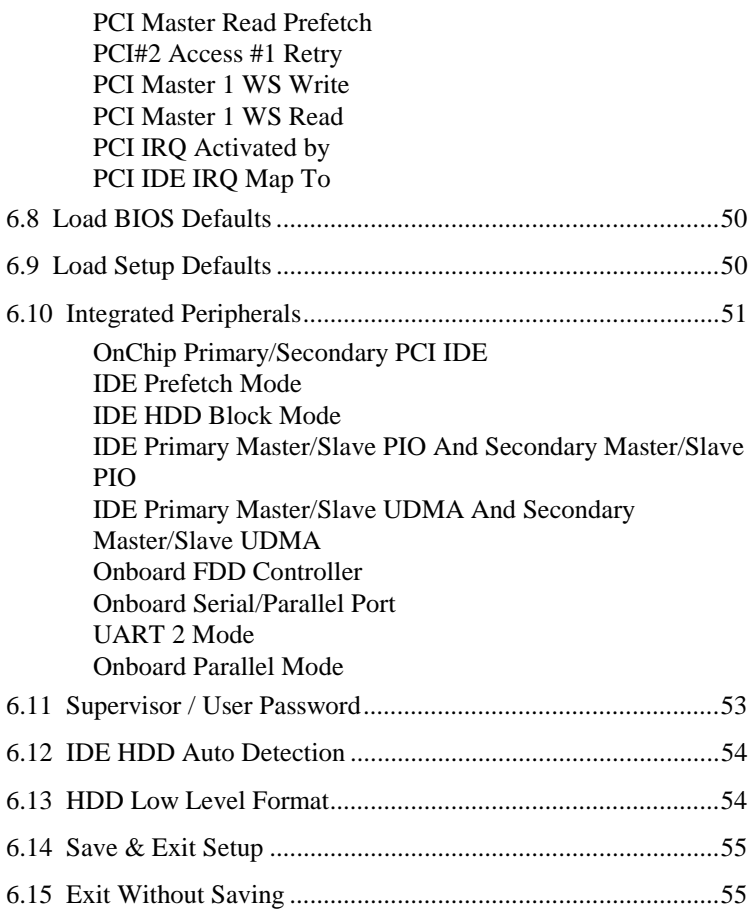

#### **6.1 BIOS Introduction**

The Award BIOS (Basic Input/Output System) installed in your computer system's ROM supports Intel/Cyrix/AMD processors in a standard IBM-AT compatible I/O system. The BIOS provides critical low-level support for standard devices such as disk drives, serial and parallel ports. It also adds virus and password protection as well as special support for detailed fine-tuning of the chipset controlling the entire system.

#### **6.2 BIOS Setup**

The Award BIOS provides a Setup utility program for specifying the system configurations and settings. The BIOS ROM of the system stores the Setup utility. When you turn on the computer, the Award BIOS is immediately activated. Pressing the <Del> key immediately allows you to enter the Setup utility. If you are a little bit late pressing the <Del> key, POST(Power On Self Test) will continue with its test routines, thus preventing you from invoking the Setup. If you still wish to enter Setup, restart the system by pressing the "Reset" button or simultaneously pressing the <Ctrl>, <Alt> and <Delete> keys. You can also restart by turning the system Off and back On again. The following message will appear on the screen:

Press <DEL> to Enter Setup

In general, you press the arrow keys to highlight items,  $\leq$  Enter $>$  to select, the <PgUp> and <PgDn> keys to change entries, <F1> for help and <Esc> to quit.

When you enter the Setup utility, the Main Menu screen will appear on the screen. The Main Menu allows you to select from various setup functions and exit choices.

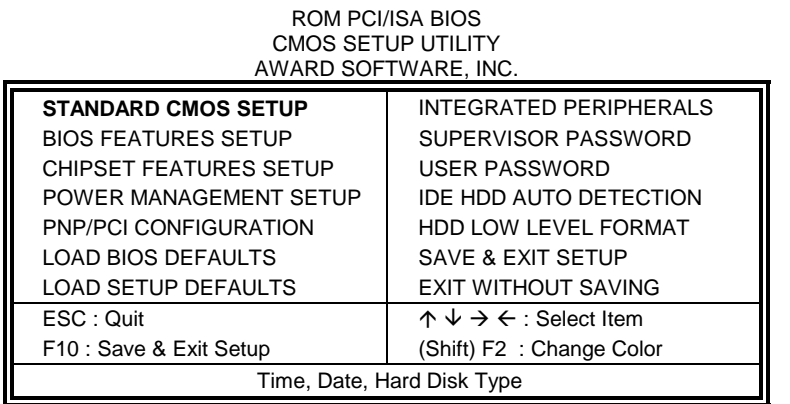

The section below the setup items of the Main Menu displays the control keys for this menu. Another section at the bottom of the Main Menu just below the control keys section displays information on the currently highlighted item in the list.

*NOTE: After making and saving system changes with Setup, you find that your computer cannot boot, the Award BIOS supports an override to the CMOS settings that resets your system to its default.* 

> *We strongly recommend that you avoid making any changes to the chipset defaults. These defaults have been carefully chosen by both Award and your system manufacturer to provide the absolute maximum performance and reliability.*

# **6.3 Standard CMOS Setup**

"Standard CMOS Setup" choice allows you to record some basic hardware configurations in your computer system and set the system clock and error handling. If the motherboard is already installed in a working system, you will not need to select this option. You will need to run the Standard CMOS option, however, if you change your system hardware configurations, the onboard battery fails, or the configuration stored in the CMOS memory was lost or damaged.

ROM PCI/ISA BIOS STANDARD CMOS SETUP AWARD SOFTWARE, INC.

| Date (mm:dd:yy) : Mon, Aug 19 1996<br>Time (hh:mm:ss) :<br>00:00:00 |                                                                                                    |          |                                                      |             |                |                     |               |             |  |
|---------------------------------------------------------------------|----------------------------------------------------------------------------------------------------|----------|------------------------------------------------------|-------------|----------------|---------------------|---------------|-------------|--|
| <b>HARD DISKS</b>                                                   | <b>TYPE</b>                                                                                                    | SIZE     | <b>CYLS</b>                                          | <b>HEAD</b> | <b>PRECOMP</b> | LANDZ               | <b>SECTOR</b> | <b>MODE</b> |  |
| <b>Primary Master</b>                                               | Auto                                                                                                    | $\Omega$ | $\Omega$                                             | $\Omega$    | $\Omega$       | $\Omega$            | $\Omega$      | Auto        |  |
| <b>Primary Slave</b>                                                | None                                                                                                    | $\Omega$ | $\Omega$                                             | $\Omega$    | $\Omega$       | $\Omega$            | $\Omega$      |             |  |
| Secondary Master                                                    | None                                                                                                    | $\Omega$ | $\Omega$                                             | $\Omega$    | $\Omega$       | $\Omega$            | $\Omega$      |             |  |
| Secondary Slave                                                     | None                                                                                                    | $\Omega$ | $\Omega$                                             | $\Omega$    | $\Omega$       | $\Omega$            | $\Omega$      |             |  |
| Drive A<br>Drive B                                                  |                                                                                                    |          | 640K<br><b>Base Memory</b><br><b>Extended Memory</b> |             |                | 15360K              |               |             |  |
| : None<br>Floppy 3 Mode Support                                     |                                                                                                    |          | : Disabled<br>Other Memory                           |             |                |                     |               | 384K        |  |
| Video                                                               |                                                                                                    |          |                                                      |             |                |                     |               |             |  |
| Halt On                                                             | : All Errors                                                                                                    |          |                                                      |             |                | <b>Total Memory</b> | $\sim$ 1      | 16384K      |  |
| ESC: Quit<br>F1: Help                                               | $\land \lor \rightarrow \leftarrow :$ Select<br>$PU / PD / + / -$ : Modify<br>Item<br>(Shift) F2 : Change Color |          |                                                      |             |                |                     |               |             |  |

At the bottom of the menu are the control keys for use on this menu. If you need any help in each item field, you can press the <F1> key. It will display the relevant information to help you. The memory display at the lower right-hand side of the menu is read-only. It will adjust automatically according to the memory changed. The following describes each item of this menu.

#### **Date**

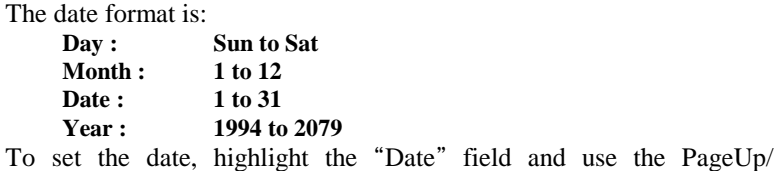

PageDown or +/- keys to set the current time.

#### **Time**

The time format is: **Hour : 00 to 23 Minute : 00 to 59 Second : 00 to 59** 

To set the time, highlight the "Time" field and use the  $\langle PgUp \rangle / \langle PgDn \rangle$ or +/- keys to set the current time.

#### **Primary HDDs / Secondary HDDs**

The onboard PCI IDE connectors provide Primary and Secondary channels for connecting up to four IDE hard disks or other IDE devices. Each channel can support up to two hard disks; the first is the "Master" and the second is the "Slave".

To enter the specifications for a hard disk drive, you must select first a "Type". There are 45 predefined types and 4 user definable types are for Enhanced IDE BIOS. Type 1 to 45 are predefined. Type "User" is user-definable. For the Primary Master/Slave as well as Secondary Master/Slave, you can select "Auto" under the TYPE and MODE fields. This will enable auto detection of your IDE drives and CD-ROM drive during POST.

Press <PgUp>/<PgDn> to select a numbered hard disk type or type the number and press the <Enter> key. The hard disk will not work properly if you enter incorrect information for this field. If your hard disk drive type is not matched or listed, you can use Type User to define your own drive type manually. If you select Type User, related information is asked to be entered to the following items.

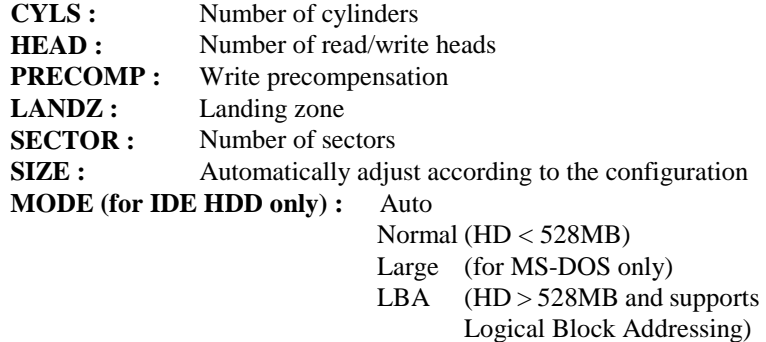

*NOTE: The specifications of your drive must match with the drive table. The hard disk will not work properly if you enter incorrect information in these fields. If your hard disk drive type is not matched or listed, you can use Type User to define your own drive type manually.* 

#### **Drive A / Drive B**

These fields identify the types of floppy disk drive A or drive B that has been installed in the computer. The available specifications are:

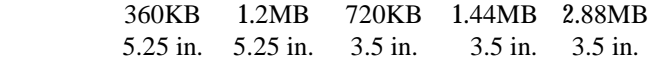

#### **Floppy 3 Mode Support**

This is the Japanese standard floppy drive. The standard stores 1.2MB in a 3.5-inch diskette. You have four options to choose:

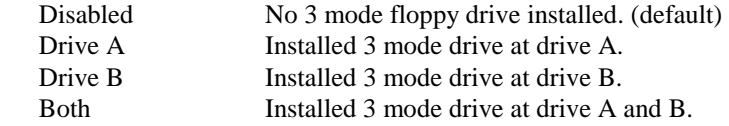

#### **Video**

This field selects the type of video display card installed in your system. You can choose the following video display cards:

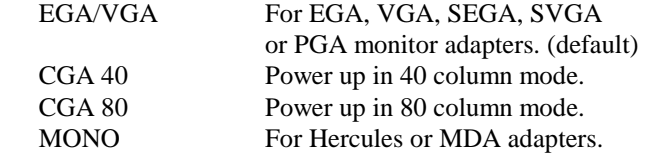

# **Halt On**

This field determines whether the system will halt if an error is detected during power up.

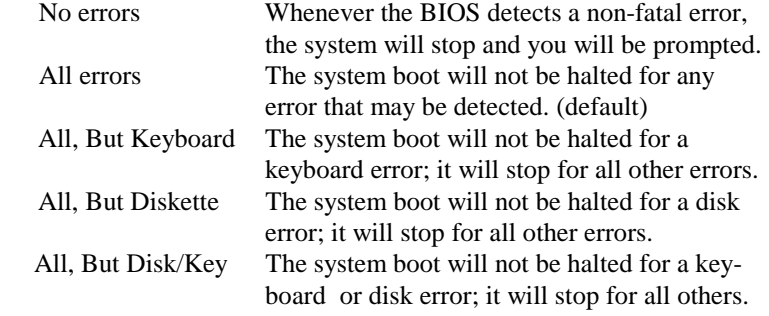

### **6.4 BIOS Features Setup**

This section allows you to configure and improve your system and allows you to set up some system features according to your preference.

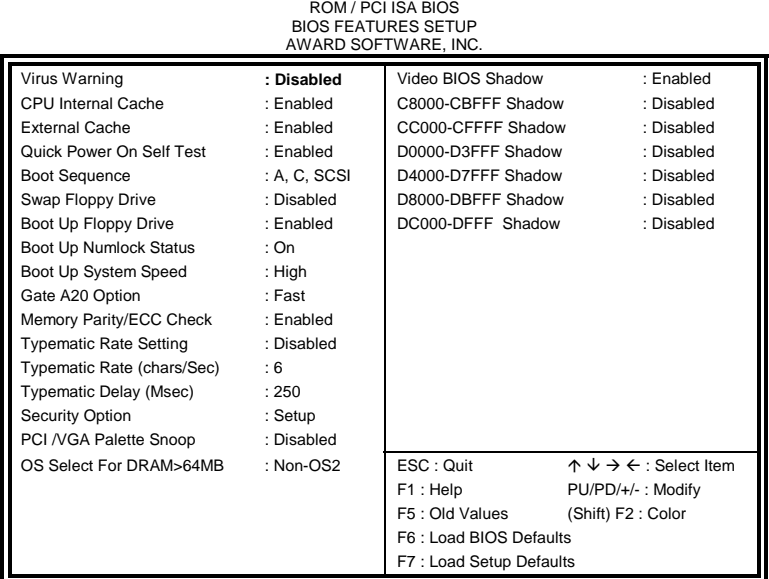

#### **Virus Warning**

This item protects the boot sector and partition table of your hard disk against accidental modifications. If an attempt is made, the BIOS will halt the system and display a warning message. If this occurs, you can either allow the operation to continue or run an anti-virus program to locate and remove the problem.

*NOTE: Many disk diagnostic programs which attempt to access the boot sector table can cause the virus warning. If you will run such a program, disable the Virus Warning feature.* 

#### **CPU Internal Cache / External Cache**

These items allow you to enable (speed up memory access) or disable the cache function. By default, these items are *Enabled*.

#### **Quick Power On Self Test**

This choice speeds up the Power On Self Test (POST) after you power up the system. If it is set to *Enabled*, BIOS will skip some items. By default, this choice is *Enabled*.

#### **Boot Sequence**

This field determines the drive that the system searches first for an operating system. The options are :

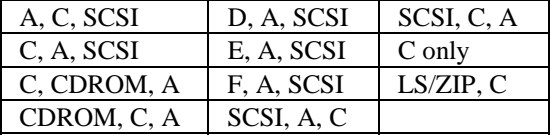

The default value is *A, C, SCSI*.

#### **Swap Floppy Drive**

This item allows you to determine whether to enable Swap Floppy Drive or not. When enabled, the BIOS swaps floppy drive assignments so that Drive A becomes Drive B, and Drive B becomes Drive A. By default, this field is set to *Disabled.*

#### **Boot Up Floppy Seek**

When enabled, the BIOS will seek whether or not the floppy drive installed has 40 or 80 tracks. 360K type has 40 tracks while 760K, 1.2M and 1.44M all have 80 tracks. By default, this field is set to *Enabled.*

#### **Boot Up NumLock Status**

This allows you to activate the NumLock function after you power up the system. By default, the system boots up with *NumLock* On.

#### **Boot Up System Speed**

This has no function and selects the default system speed *(High).*

#### **Gate A20 Option**

This field allows you to select how Gate A20 is worked. The Gate A20 is a device used to address memory above 1 MB. By default, this field is set to *Fast.*

#### **Memory Parity/ECC Check**

Set this option to Enabled, when the memory installed in your system supports ECC (error correction code) or parity. By default, this field is set to *Enabled.* 

#### **Typematic Rate Setting**

When disabled, continually holding down a key on your keyboard will generate only one instance. When enabled, you can set the two typematic controls listed next. By default, this field is set to *Disabled.* 

#### **Typematic Rate (Chars/Sec)**

When the typematic rate is enabled, the system registers repeated keystrokes speeds. You can select speed range from 6 to 30 characters per second. By default, this item is set to *6.*

#### **Typematic Delay (Msec)**

When the typematic rate is enabled, this item allows you to set the time interval for displaying the first and second characters. By default, this item is set to *250msec.* 

#### **Security Option**

This field allows you to limit access to the System and Setup. The default value is *Setup*. When you select *System,* the system prompts for the User Password every time you boot up. When you select *Setup,* the system always boots up and prompts for the Supervisor Password only when the Setup utility is called up.

#### **PCI/VGA Palette Snoop**

Some non-standard VGA display cards may not show colors properly. This field allows you to set whether MPEG ISA/VESA VGA Cards can work with PCI/VGA or not. When this field is enabled, a PCI/VGA can work with a MPEG ISA/VESA VGA card. When this field is disabled, a PCI/VGA cannot work with a MPEG ISA/VESA Card.

#### **OS Select for DRAM > 64MB**

This option allows the system to access greater than 64MB of DRAM memory when used with OS/2 that depends on certain BIOS calls to access memory. The default setting is **NON-OS/2**.

#### **Video BIOS Shadow**

This item allows you to change the Video BIOS location from ROM to RAM. Video Shadow will increase the video speed.

### **C8000 - CBFFF Shadow/DC000 - DFFFF Shadow**

Shadowing a ROM reduces the memory available between 640KB to 1024KB. These fields determine whether optional ROM will be copied to RAM or not.

#### **6.5 Chipset Features Setup**

This Setup menu controls the configuration of the motherboard chipset.

ROM PCI/ISA BIOS

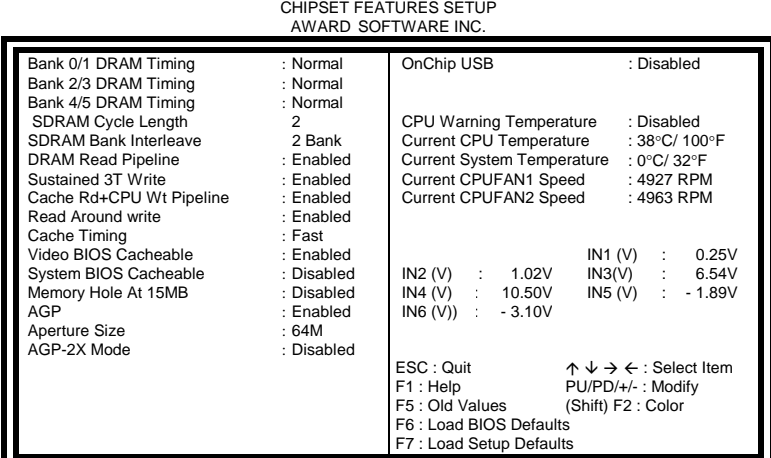

#### **Bank DRAM Timing**

These fields defines the speed of the DRAM memory onboard. The options are *Normal*, *Medium*, *Fast*, *Turbo*, *70ns* and *60ns*. By default, this fields are set to *Normal*.

#### **DRAM Cycle Length**

This field sets the length of the SDRAM cycle. The options are *2* and *3*. By default, this field is set to *2*.

#### **DRAM Bank Interleave**

This field sets the SDRAM banks in which the data is interleaved. The options are *Disabled*, *2 Bank* and *4 Bank*. By default, this field is set *2 Bank*.

#### **DRAM Read Pipeline**

When enabled, this field supports pipelining of DRAM reads The default setting is *Enabled*.

#### **Sustained 3T Write**

This field allows support for PBSRAM sustained 3T write. By default, this field is set *Enabled*.

#### **Cache Rd+CPU Wt Pipeline**

When enabled, this item allow pipelining of cache reads and CPU writes. The default setting is *Enabled.*

#### **Read Around Write**

DRAM optimization feature: If a memory read is addressed to a location whose latest write is being held in a buffer before being written to memory, the read is satisfied through the buffer contents, and the read is not sent to the DRAM. The default setting is *Enabled*.

#### **Cache Timing**

This field sets the timing of the cache in the system. The options are *Fast* and *Fastest*. By default, this field is set to *Fast*.

#### **Video BIOS Cacheable**

When enabled, access to video BIOS addressed at C0000H to C7FFFH are cached, provided that the cache controller is enabled.

#### **System BIOS Cacheable**

When enabled, access to the system BIOS ROM addressed at F0000H-FFFFFH are cached, provided that the cache controller is enabled.

#### **Memory Hole at 15MB Addr.**

In order to improve performance, certain space in memory can be reserved for ISA cards. This field allows you to reserve 15MB to 16MB memory address space to ISA expansion cards. This makes memory from 15MB and up unavailable to the system. Expansion cards can only access memory up to 16MB. By default, this field is set to *Disabled.* 

#### **AGP**

This field enables or disables the AGP (Accelerated Graphics Port) function on the motherboard. The default setting is *Enabled.* 

#### **Aperture Size**

The field sets aperture size of the graphics. The aperture is a portion of the PCI memory address range dedicated for graphics memory address space. Host cycles that hit the aperture range are forwarded to the AGP without any translation. The options available are *4M*, *8M*, *16M*, *32M*, *64M*, *128M* and *256M*. The default setting is *64M*.

#### **AGP 2X Mode**

Enabling this field will allow your AGP VGA card switch to the 133MHz transfer mode if your graphics card supports it. If disabled, the AGP is in 1X mode (66MHz). The default setting is *Disabled*.

#### **OnChip USB**

This field allows you either to enable or disable the USB function. By default, this field is set to *Disabled.* 

#### **CPU Warning Temperature**

The optional hardware thermal sensor monitors CPU temperature changes and prevents the CPU from overheating. Alert is sounded through the system's speaker and CPU speed slows down when the temperature exceeds the threshold set in the BIOS until it falls below a safe level. By default, this field is set to *Disabled.* 

#### **Current CPU Temperature**

This optional and read-only field shows the current CPU temperature as monitored by the optional LM75 hardware monitoring device.

#### **Current System Temperature**

This optional and read-only field shows the current system temperature as monitored by the optional LM78 hardware monitoring device.

#### **CPU and Chassis Fan Speed**

These optional and read-only fields show the current speeds in RPM (revolution per minute) for the CPU fan and Chassis fan as monitored by the optional LM78 hardware monitoring device.

#### **VIO / VCORE**

These optional and read-only fields show the current voltages in the voltage regulators and power supply as monitored by the optional LM78 hardware monitoring device.

# **6.6 Power Management Setup**

The Power Management Setup allows you to save energy of your system effectively. It will shut down the hard disk and turn off video display after a period of inactivity.

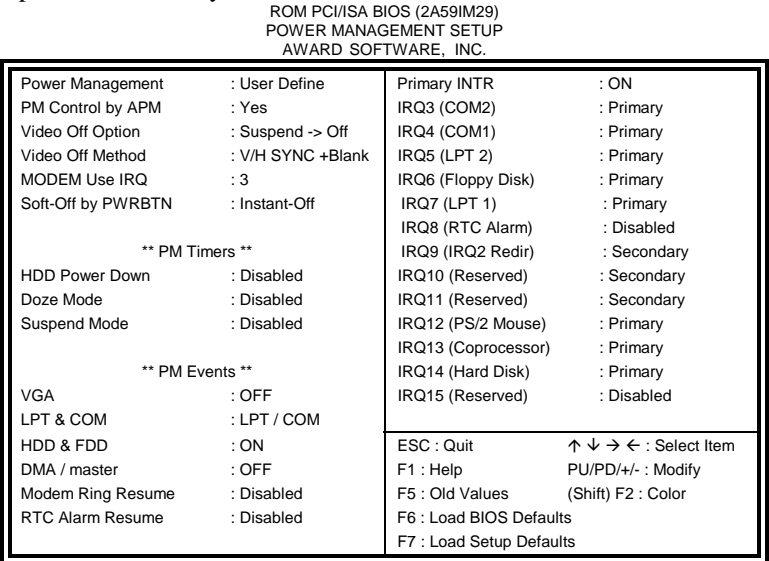

## **Power Management**

This field allows you to select the type of power saving management modes. There are fours selections for Power Management.

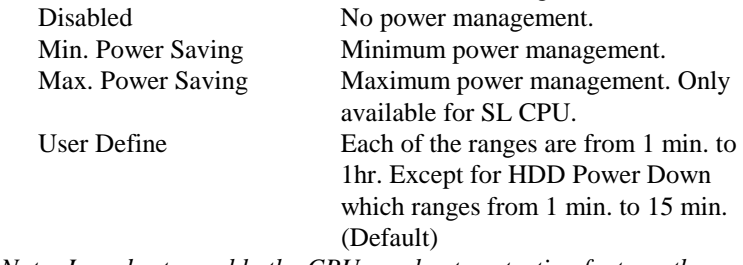

*Note: In order to enable the CPU overheat protection feature, the Power Management field should not be set to Disabled.*

#### **PM Control by APM**

This field allows you to use the Advanced Power Management device to enhance the Max. Power Saving mode and stop the CPU's internal clock. If the Max. Power Saving is not enabled, this will be preset to NO.

#### **Video Off Method**

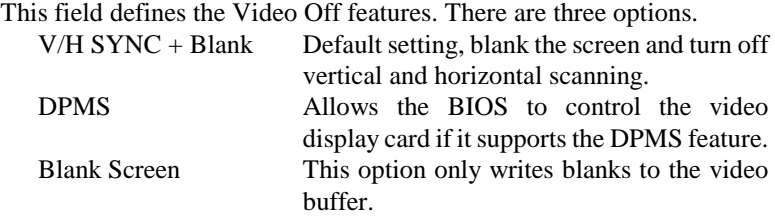

#### **Modem Use IRQ**

This field defines the IRQ being used by the modem. By default, the the IRQ is set to *3*.

#### **Soft-Off by PWRBTN**

This field defines the power-off mode when using an ATX power supply. The *Instant-Off* mode allows powering off immediately upon pressing the power button. In the *Delay 4 Sec* mode, the system powers off when the power button is pressed for more than four seconds or enters the suspend mode when pressed for less than 4 seconds. The default value is *Instant-Off*.

#### **HDD Power Down**

When enabled, and after the set time of system inactivity, the hard disk drive will be powered down while all other devices remain active.

#### **Doze Mode**

When enabled, and after the set time of system inactivity, the CPU clock will run at a slower speed while all other devices still operate at full speed.

#### **Suspend Mode**

When enabled, and after the set time of system inactivity, all devices except the CPU will be shut off.

#### **PM Events**

The VGA, LPT & COM, HDD & FDD, DMA /master, Modem Ring Resume, RTC Alarm Resume and Primary INTR section are I/O events which can prevent the system from entering a power saving mode or can awaken the system from such a mode. When an I/O device wants to gain the attention of the operating system, it signals this by causing an IRQ to occur. When the operating system is ready to respond to the request, it interrupts itself and performs the service. The default value is *Off*. When set On, activity will neither prevent the system from going into a power management mode nor awaken it. The IRQ section sets the wake-up call of the system. If activity is detected from any enabled IRQ channels in the left-hand group, the system wakes up from suspended mode.

# **6.7 PNP/PCI Configuration**

This option configures the PCI bus system. All PCI bus systems on the system use INT#, thus all installed PCI cards must be set to this value.

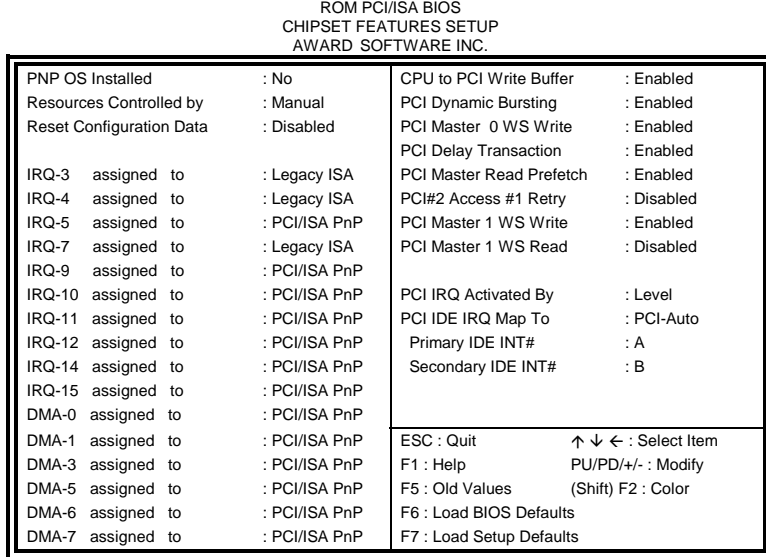

# **PNP OS Installed**

This field allows you to specify if the operating system installed in your system is plug and play aware.

*Note: Operating systems such as DOS, OS/2, and Windows 3.x do not use PnP.* 

#### **Resources Controlled by**

This PnP BIOS can configure all of the boot and compatible devices automatically. However, this capability needs you to use a PnP operating system such as Windows 95. The default value is *Manual.* 

#### **Reset Configuration Data**

This field allows you to determine whether to reset the configuration data or not. The default value is *Disabled.* 

#### **IRQ3/4/5/7/9/10/11/12/14/15, DMA0/1/3/5/6/7 assigned to**

These fields allow you to determine the IRQ/DMA assigned to the ISA bus and is not available to any PCI slot.

#### **CPU to PCI Write Buffer**

When enabled, this option increase the efficiency of the PCI bus to and speed up the execution in the processor. By default, this field is set to *Enabled*.

#### **PCI Dynamic Bursting**

When enabled, this option combines several PCI cycles into one. By default, this field is set to *Disabled*.

#### **PCI Master 0 WS Write**

When enabled, this option increases the write cycle speed. By default, this field is set to *Disabled*.

#### **PCI Delay Transaction**

When enabled, this option delays PCI data transaction. By default, this field is set to *Disabled*.

#### **PCI Master Read Prefetch**

When this item is enabled, the system is allowed to prefetch the next read and initiate the next process. By default, this field is set to *Disabled*.

#### **PCI#2 Access #1 Retry**

This item enables PC#2 Access #1 attempts. By default, this field is set to *Disabled*.

# **PCI Master 1 WS Write**

When enabled, writes to the PCI bus are executed with 1 wait states. By default, this field is set to *Disabled*.

#### **PCI Master 1 WS Read**

When enabled, reads to the PCI bus are executed with 1 wait states. By default, this field is set to *Disabled*.

#### **PCI IRQ Activated by**

This field allows you to select the method by which the PCI bus recognizes that an IRQ service is being requested by a device. The default value is *Level.* 

# **PCI IDE IRQ Map To**

This field allows you to configure the type of IDE disk controller in your system. The default setup is *ISA*. If you have equipped with PCI controller, you need to specify which slot has the controller and PCI interrupt is associated with the connected hard drives. Selecting "PCI AUTO" allows the system to automatically determine your IDE disk system configuration.

# **6.8 Load BIOS Defaults**

This option allows you to load the troubleshooting default values permanently stored in the BIOS ROM. These default settings are non-optimal and disable all high-performance features.

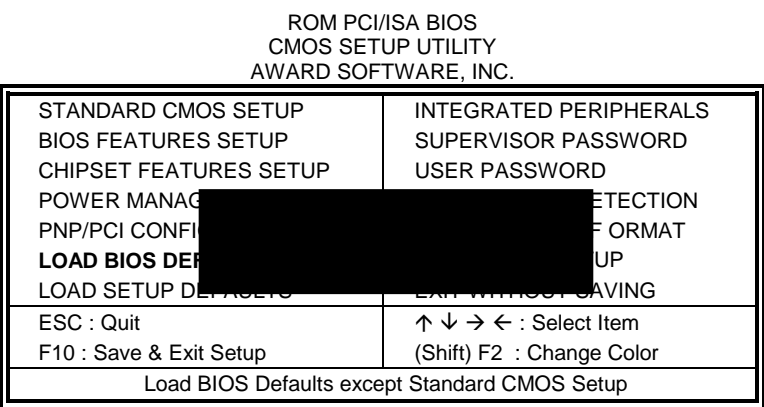

To load BIOS defaults value to CMOS SRAM, enter "Y". If not, enter "N".

# **6.9 Load Setup Defaults**

This option allows you to load the default values to your system configuration. These default settings are optimal and enable all high performance features.

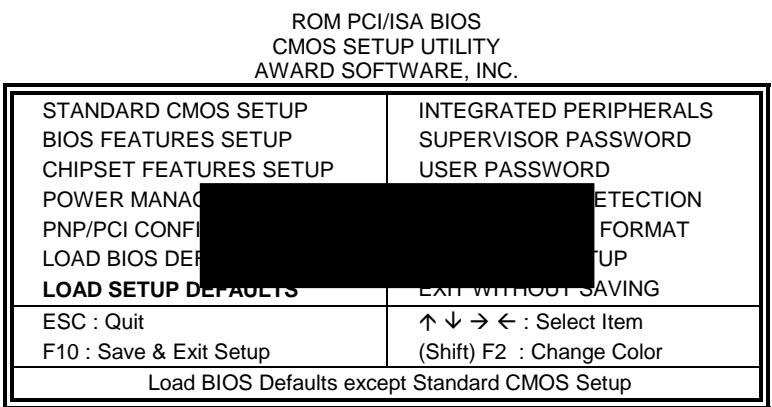

To load SETUP defaults value to CMOS SRAM, enter "Y". If not, enter "N".

## **6.10 Integrated Peripherals**

This option sets your hard disk configuration, mode and port.

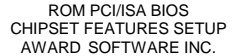

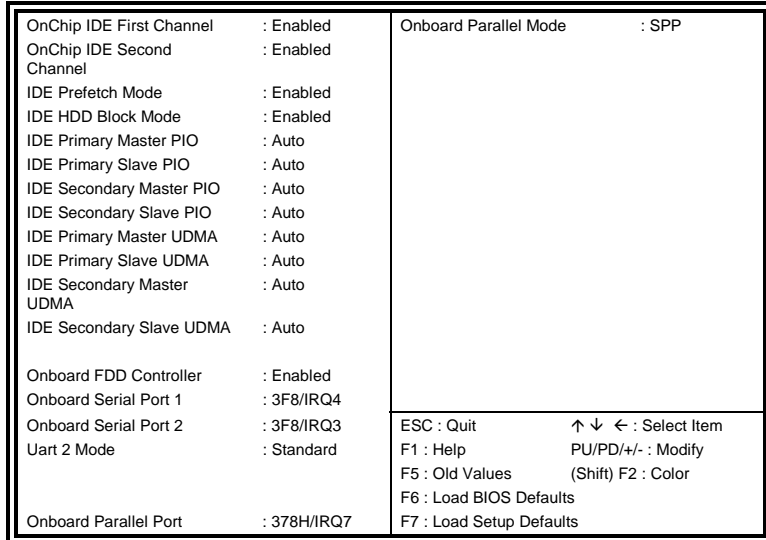

#### **OnChip Primary/Secondary PCI IDE**

These fields allow you either to enable or disable the Primary/Secondary controller. You might choose to disable the controller if you were to add a higher performance or specialized controller.

#### **IDE Prefetch Mode**

This field allows your hard disk controller to use prefetch mode to transfer data to increase the performance.

#### **IDE HDD Block Mode**

This field allows your hard disk controller to use the fast block mode to transfer data to and from your hard disk drive.

#### **IDE Primary Master/Slave PIO And Secondary Master/Slave PIO**

These fields allow your system hard disk controller to work faster. Rather than have the BIOS issue a series of commands that transfer to or from the disk drive, PIO (Programmed Input/Output) allows the BIOS to communicate with the controller and CPU directly.

The system supports five modes, numbered from 0 (default) to 4, which primarily differ in timing. When Auto is selected, the BIOS will select the best available mode.

#### **IDE Primary Master/Slave UDMA And Secondary Master/Slave UDMA**

This field allows your system to improve disk I/O throughput to 33Mb/sec with the Ultra DMA/33 feature. The options are *Auto* and *Disabled*.

#### **Onboard FDD Controller**

This option allows you to select the onboard FDD port.

#### **Onboard Serial/Parallel Port**

These fields allow you to select the onboard serial and parallel ports and their addresses. The default value for these ports are:

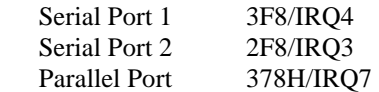

#### **UART 2 Mode**

This field determines the UART 2 mode in your computer. The options are *Standard*, *HPSIR*, and *ASKIR*.

#### **Onboard Parallel Mode**

This field allows you to determine parallel port mode function.

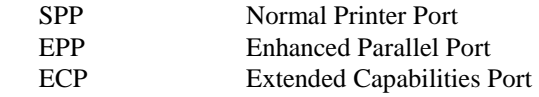

#### **6.11 Supervisor / User Password**

These two options set the system password. *Supervisor Password* sets a password that will be used to protect the system and Setup utility. *User Password* sets a password that will be used exclusively on the system. To specify a password, highlight the type you want and press <Enter>. The **Enter Password:** message prompts on the screen. Type the password, up to eight characters in length, and press <Enter>. The system confirms your password by asking you to type it again. After setting a password, the screen automatically returns to the main screen.

To disable a password, just press the <Enter> key when you are prompted to enter the password. A message will confirm the password to be disabled. Once the password is disabled, the system will boot and you can enter Setup freely.

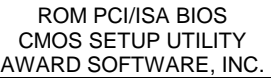

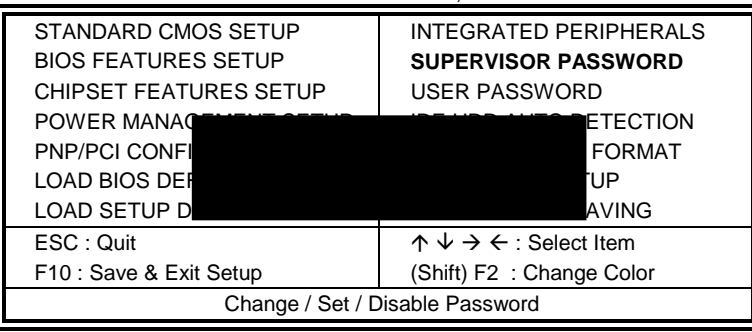

#### **6.12 IDE HDD Auto Detection**

This option detects the parameters of an IDE hard disk drive, and automatically enters them into the Standard CMOS Setup screen.

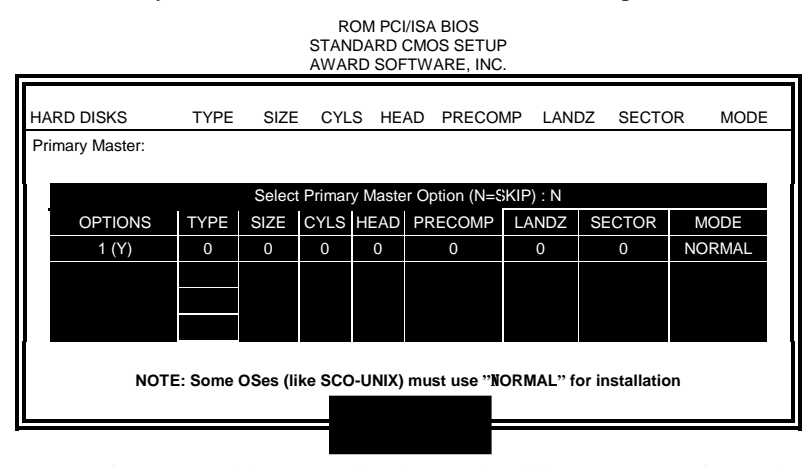

Up to four IDE drives can be detected, with parameters for each appearing in sequence inside a box. To accept the displayed entries, press the "Y" key; to skip to the next drive, press the "N" key. If you accept the values, the parameters will appear listed beside the drive letter on the screen.

# **6.13 HDD Low Level Format**

This option should only be used by a professional. Low-level formatting can cause irreparable damage to your hard disk. The procedures include selecting the drive you want to low-level format, determining the bad tracks, and proceeding with pre-formatting.

# **6.14 Save & Exit Setup**

This option allows you to determine whether to accept the modifications or not. If you type "Y", you will quit the setup utility and save all changes into the CMOS memory. If you type "N", you will return to Setup utility.

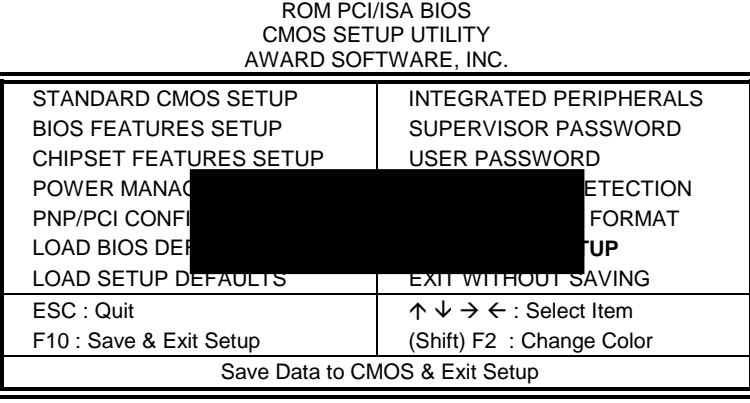

#### **6.15 Exit Without Saving**

Select this option to exit the Setup utility without saving the changes you have made in this session. Typing "Y" will quit the Setup utility without saving the modifications. Typing "N" will return you to Setup utility.

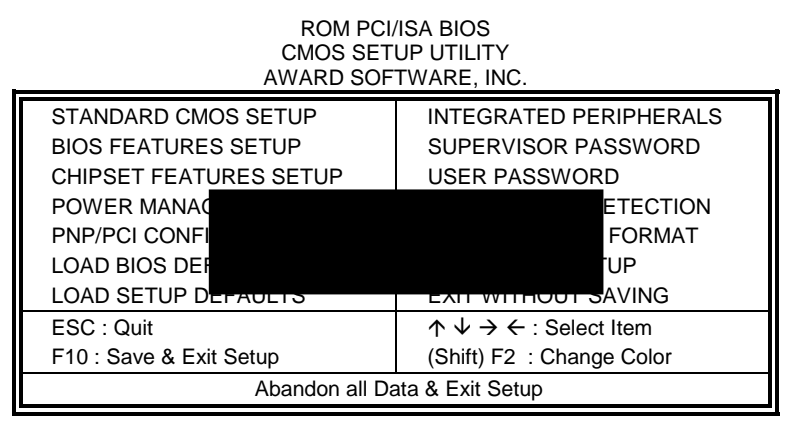

# **Chapter 7 LANDesk User Guide**

This chapter gives a brief introduction to LANDesk Client Manager (LDCM), as well as the installation procedures. *The LDCM software comes with your package only when your motherboard supports the LM78 hardware monitoring device.*

The following items are covered in this chapter:

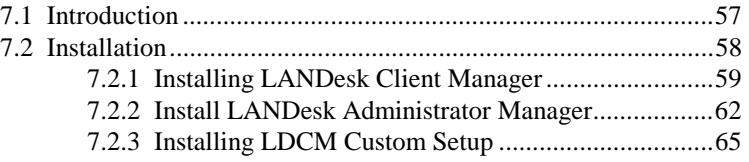

#### **7.1 Introduction**

LANDesk Client Manager (LDCM) provides the capability for managing components (network interface cards, memory, printers, software applications, etc.) within a PC system. It uses the Desktop Management Interface (DMI) standard established by the Desktop Management Task Force (DMTF). Manageable components can be viewed, monitored, and administrated across multiple platforms, either locally or remotely on a network.

The LDCM package has been implemented in two different ways: a user (client) version and an administrative version (Remote Companion). The user version provides the ability to only manage the local PC. The administrative version allows a network administrator to manage the local PC and other PC nodes on the network. This means that the administrative version has the ability to gather information about remote PCs, as well as remotely controlling the PCs. The remote access is based upon granted rights by the managed client.

LDCM provides the user with self-help diagnostics, including a PC health meter, local alerting of potential problems, and hardware and software inventory. Automatic polling and alerting of memory and hardware conditions and predictive failure mechanisms minimize downtime and increase effective troubleshooting. LDCM can take periodic "snapshots" of critical configuration files for easy change management and restoration when needed.

*TI5VG Pentium VP3 ATX Motherboard User's Manual 57* 

# **7.2 Installation**

The LANDesk $\mathcal{B}$  software that comes with the motherboard runs in Windows NT or Windows 95 system.

Upon entering the Windows NT 4.0 or Windows 95 environment, insert the CD. Windows will autorun the installation program and shows the following screen.

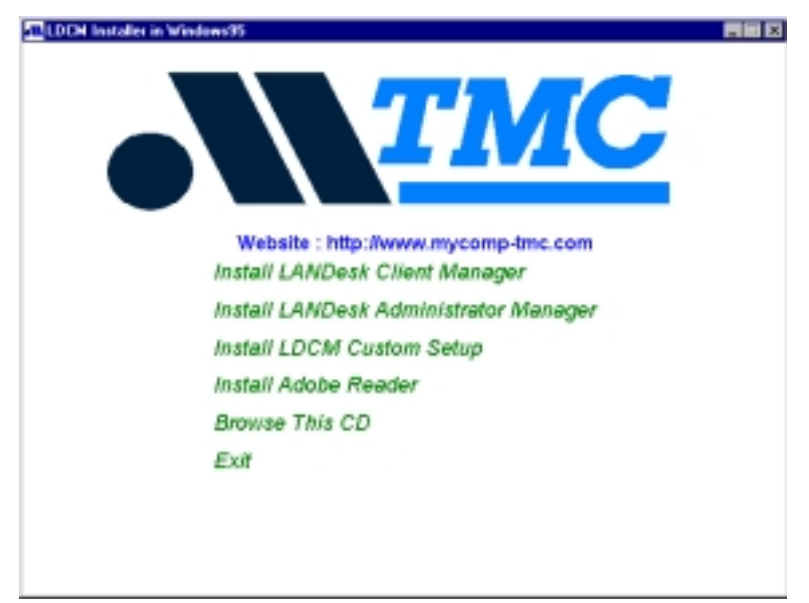

If you are the client user or the administrator, click the "Install LANDesk Client Manager" or "Install LANDesk Administrator Manager". If you want to manage your equipment by yourself, click "Install LDCM Custom Setup".

In order to read the manual, you will need the Adobe Reader software. Click "Install Adobe Reader" to install software into your system.

If your operating system is Windows NT 3.51, run the following "setup.exe" command in the following directories accordingly:

- LDCM\NT\Client (for LANDesk Client Manager)
- LDCM\NT\Admin (for LANDesk Administrator Manager)
- $\bullet$  LDCM\NT\Custom (for LDCM Custom Setup)

# **7.2.1 Installing LANDesk Client Manager**

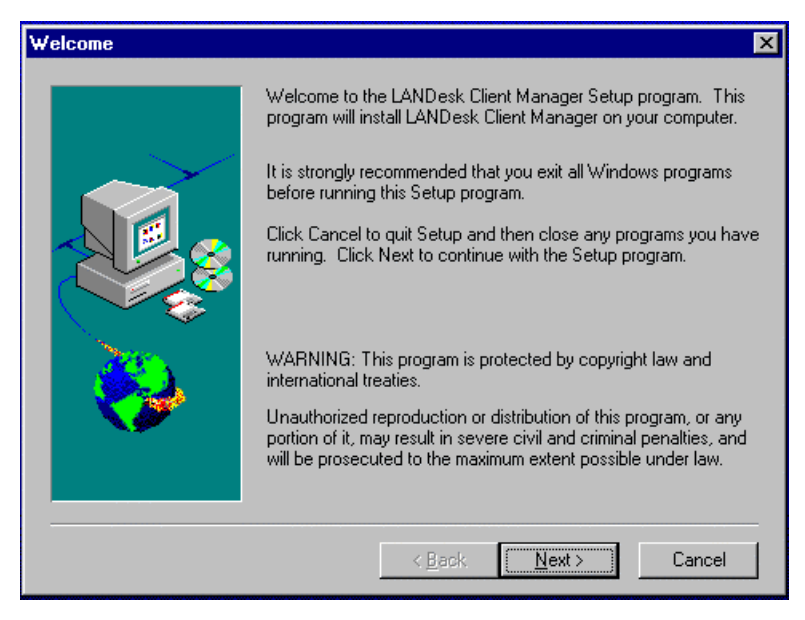

Click "Install LANDesk Client Manger". You will then see the welcome message. Click "Next" to continue.

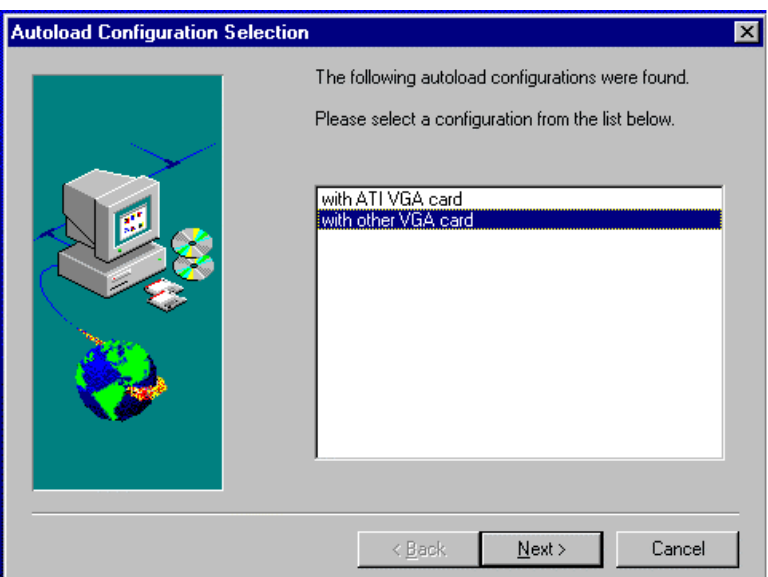

If you are using ATI VGA card, choose "With ATI VGA card". Otherwise, choose "with other VGA card". Click "Next" to continue.

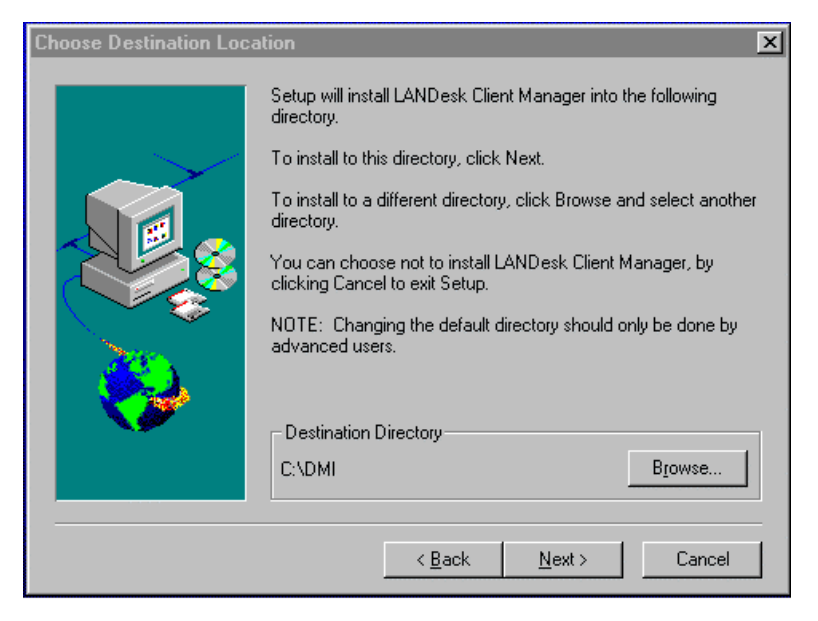

To change the directory where Setup will install LANDesk Client Manager, click "Browse". Otherwise, click "Next" to continue.

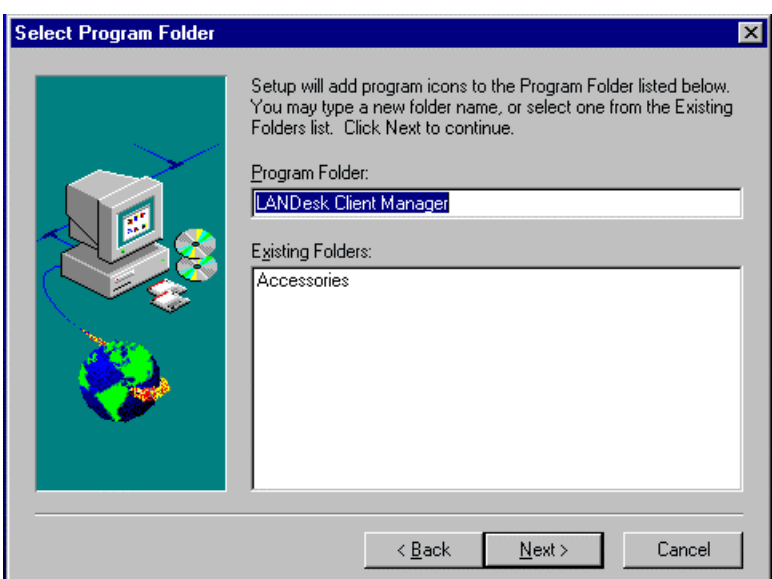

Enter the folder name for the LANDesk Client Manager and choose "Next" to continue.

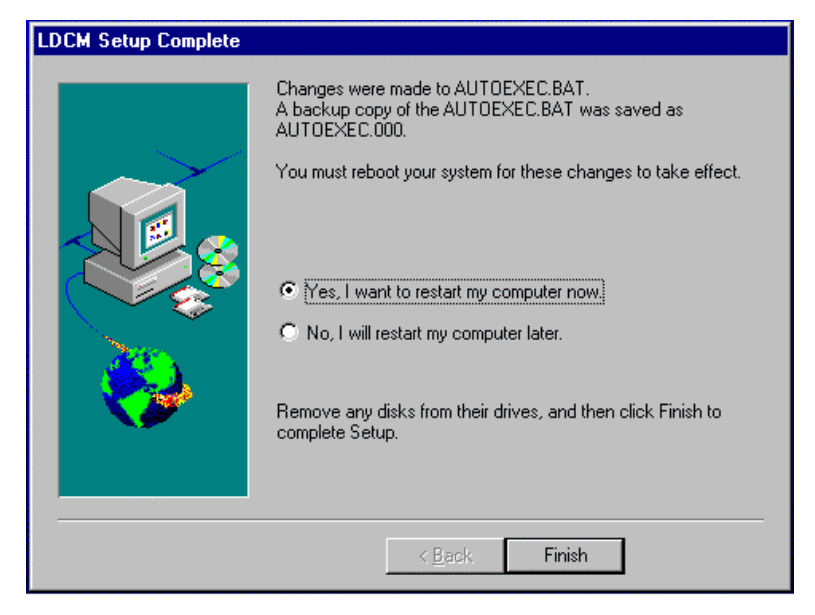

Click "Finish" to complete Setup.

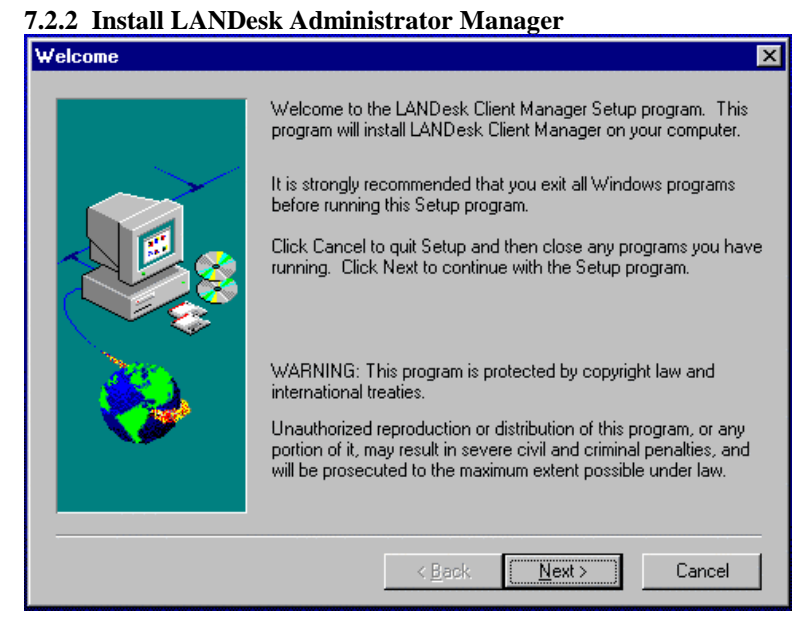

Click "Install LANDesk Administrator Manager" on the initial screen and you will see the above welcome message. Click "Next" to continue.

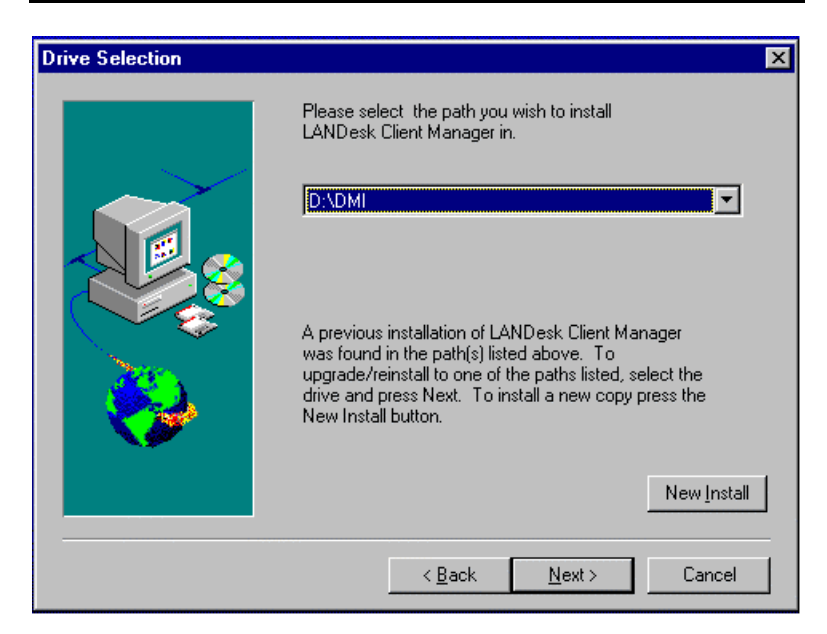

Click "Next" to install the LDCM to the path listed on the screen.

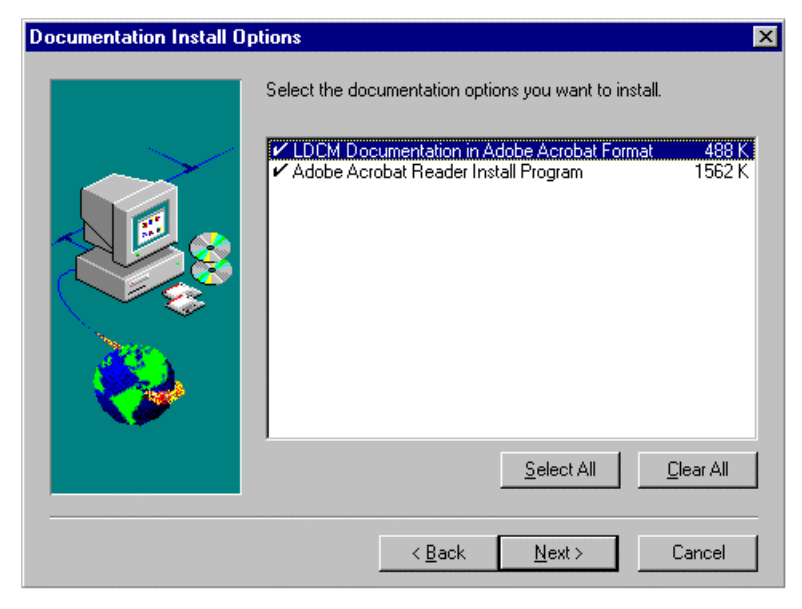

Select and install the LDCM documentation. To read the documentation, you must have Adobe Acrobat Reader installed in your system. Click "Next" to continue.

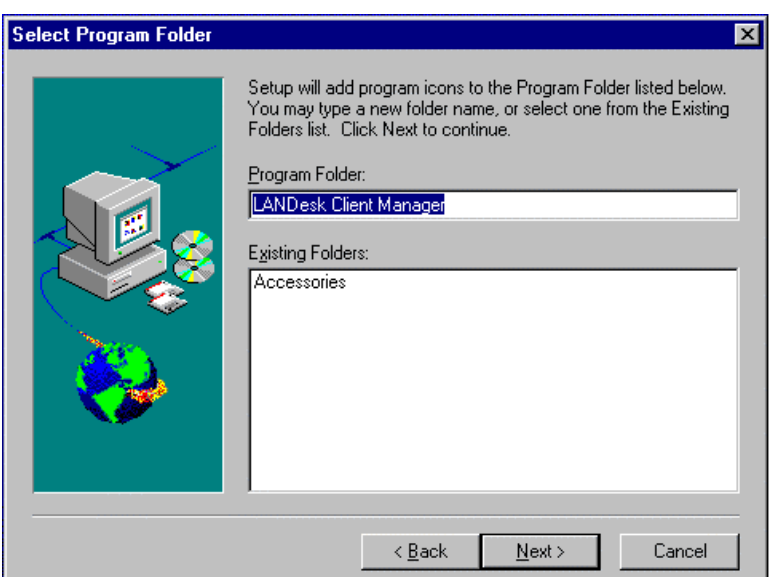

In the Select Program Folder box, enter the folder name where you want the program icons added. Click "Next" to continue.

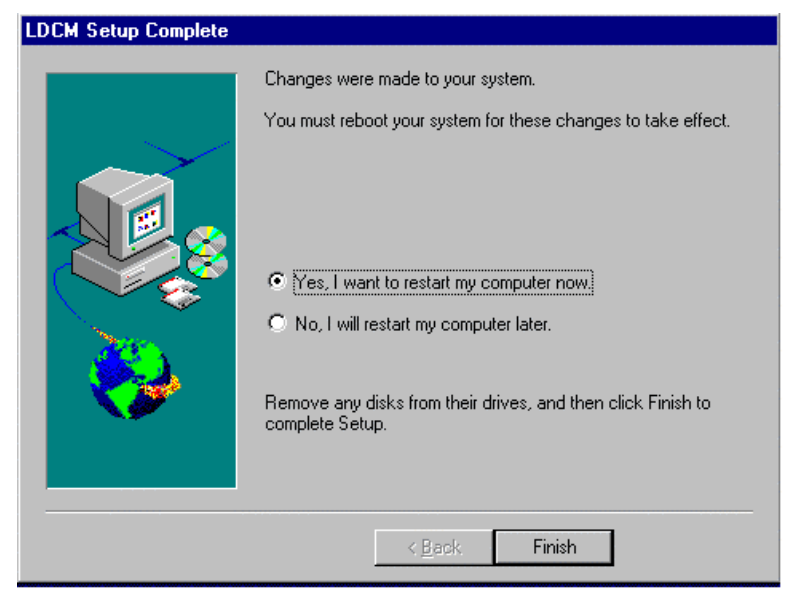

Click "Finish" to complete Setup.

### **7.2.3 Installing LDCM Custom Setup**

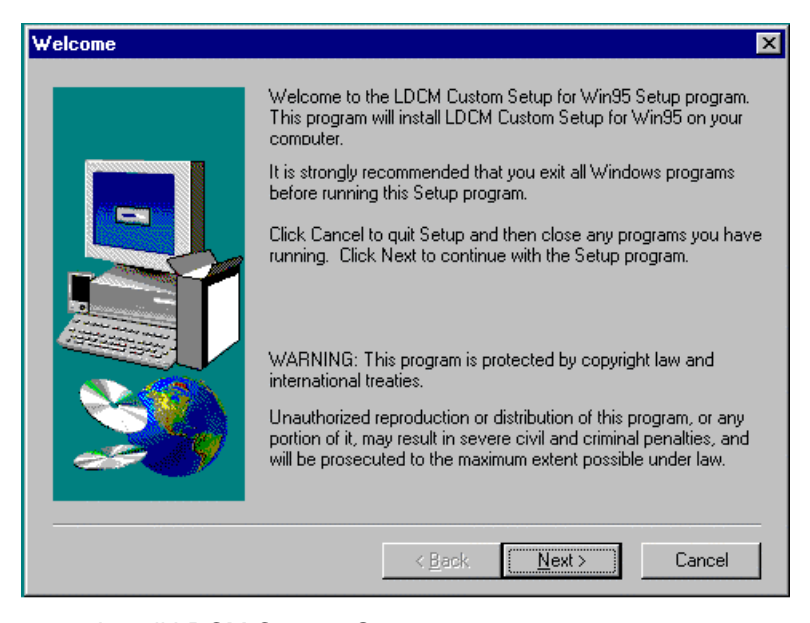

Click "Install LDCM Custom Setup" on the initial screen and you will see the above welcome message. Click "Next" to continue.

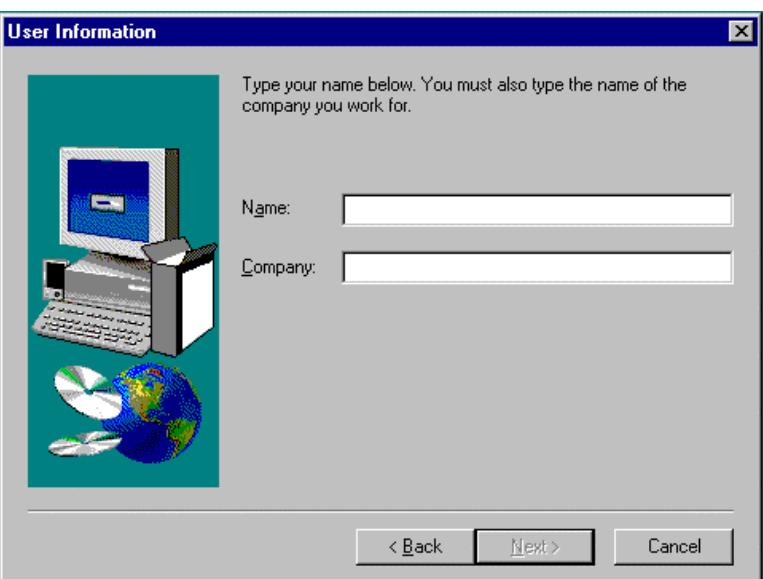

In the User Information box, type your name and the name of your company and click "Next" to continue.

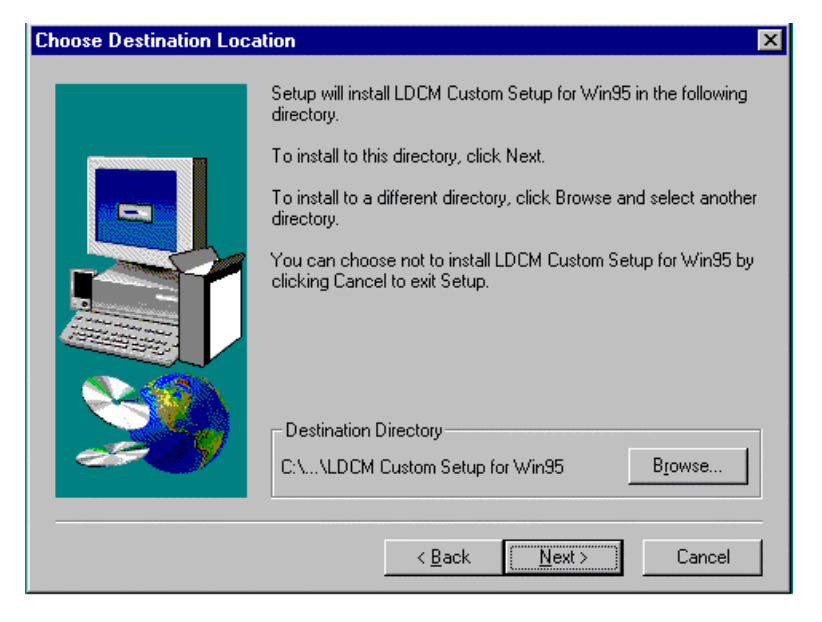

To change the directory where Setup will install LDCM Custom Setup, click "Browse". Otherwise, click "Next" to continue.

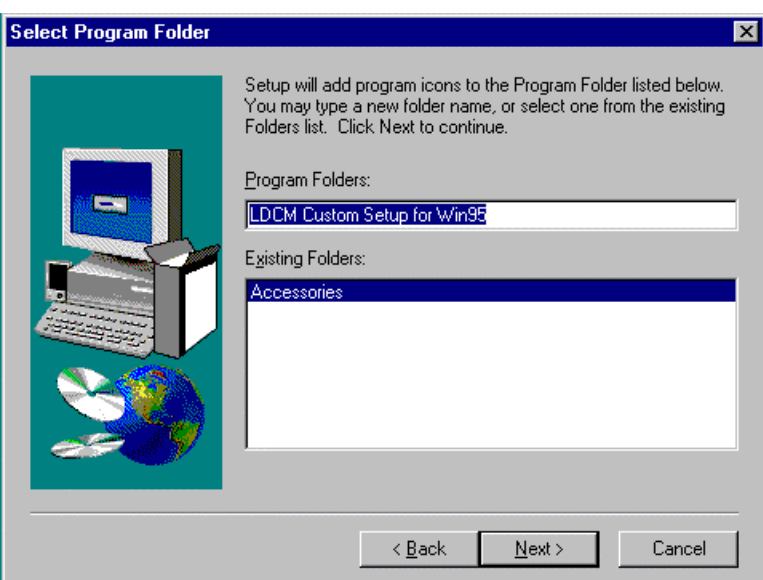

In the Select Program Folder box, enter the folder name where you want the program icons added. Click "Next" to continue.

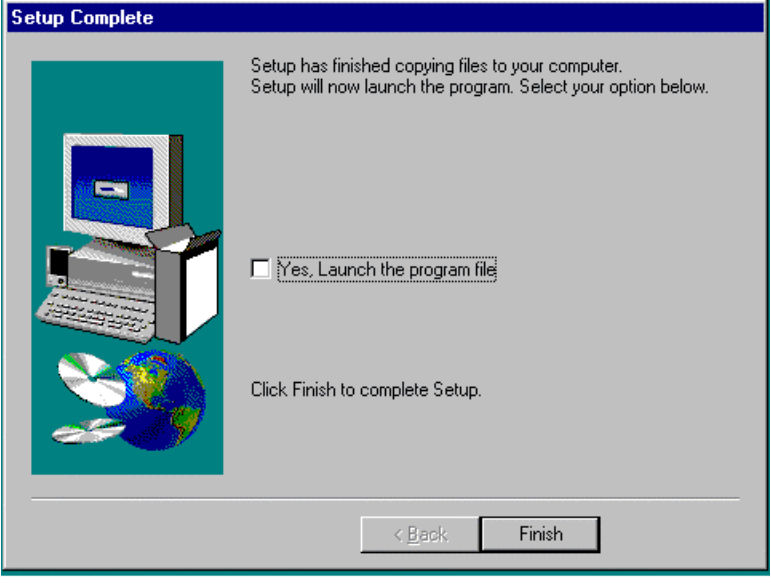

Click "Finish" to complete Setup. Before writing the configuration files, see the README file.